# **Adaptér pro připojení herní řadicí páky Logitech k počítači**

Adam Vrbík

Bakalářská práce 2022

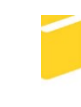

Univerzita Tomáše Bati ve Zlíně Fakulta aplikované informatiky

Univerzita Tomáše Bati ve Zlíně Fakulta aplikované informatiky Ústav informatiky a umělé inteligence

Akademický rok: 2021/2022

# ZADÁNÍ BAKALÁŘSKÉ PRÁCE

(projektu, uměleckého díla, uměleckého výkonu)

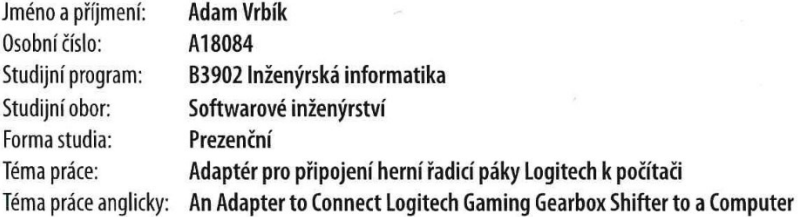

## Zásady pro vypracování

1. Popište možnosti připojení herních zařízení k počítači.

2. Navrhněte způsob připojení herní řadicí páky Logitech k počítači s využitím adaptéru vlastní konstrukce.

3. Zvolte vhodné komponenty pro konstrukci adaptéru na bázi platformy Arduino.

4. Realizujte hardware adaptéru podle svého návrhu.

5. Vytvořte programové vybavení pro použitý mikropočítač.

#### Forma zpracování bakalářské práce: tištěná/elektronická

#### Seznam doporučené literatury:

- 1. BANZI, Massimo. Getting started with Arduino. 2nd ed. Farnham: O'Reilly, 2011. ISBN 9781449309879.
- 2. MARGOLIS, Michael. Arduino cookbook. 2nd ed. Sebastopol, Calif.: O'Reilly, 2012, ISBN 1449313876.
- 3. PINKER, Jiří. Mikroprocesory a mikropočítače. Praha: BEN technická literatura, 2004. ISBN 8073001101.
- 4. STROUSTRUP, Bjarne. The C++ programming language. Fourth edition. Upper Saddle River, NJ: Addison-Wesley, 2013. ISBN 978-0321563842.
- 5. VODA, Zbyšek. Průvodce světem Arduina. Vydání druhé. Bučovice: Martin Stříž, 2017. ISBN 978-80-87106-93-8.

Vedoucí bakalářské práce:

Ing. Jan Dolinay, Ph.D. Ústav automatizace a řídicí techniky

Datum zadání bakalářské práce: 3. prosince 2021 Termín odevzdání bakalářské práce: 23. května 2022

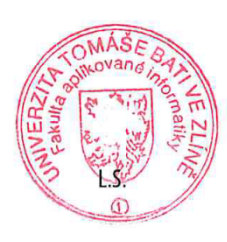

doc. Mgr. Milan Adámek, Ph.D. v.r. děkan

prof. Mgr. Roman Jašek, Ph.D., DBA v.r. ředitel ústavu

Ve Zlíně dne 24. ledna 2022

## **Prohlašuji, že**

- beru na vědomí, že odevzdáním bakalářské práce souhlasím se zveřejněním své práce podle zákona č. 111/1998 Sb. o vysokých školách a o změně a doplnění dalších zákonů (zákon o vysokých školách), ve znění pozdějších právních předpisů, bez ohledu na výsledek obhajoby;
- beru na vědomí, že bakalářská práce bude uložena v elektronické podobě v univerzitním informačním systému dostupná k prezenčnímu nahlédnutí, že jeden výtisk bakalářské práce bude uložen v příruční knihovně Fakulty aplikované informatiky Univerzity Tomáše Bati ve Zlíně;
- byl/a jsem seznámen/a s tím, že na moji bakalářskou práci se plně vztahuje zákon č. 121/2000 Sb. o právu autorském, o právech souvisejících s právem autorským a o změně některých zákonů (autorský zákon) ve znění pozdějších právních předpisů, zejm. § 35 odst. 3;
- beru na vědomí, že podle § 60 odst. 1 autorského zákona má UTB ve Zlíně právo na uzavření licenční smlouvy o užití školního díla v rozsahu § 12 odst. 4 autorského zákona;
- beru na vědomí, že podle § 60 odst. 2 a 3 autorského zákona mohu užít své dílo bakalářskou práci nebo poskytnout licenci k jejímu využití jen připouští-li tak licenční smlouva uzavřená mezi mnou a Univerzitou Tomáše Bati ve Zlíně s tím, že vyrovnání případného přiměřeného příspěvku na úhradu nákladů, které byly Univerzitou Tomáše Bati ve Zlíně na vytvoření díla vynaloženy (až do jejich skutečné výše) bude rovněž předmětem této licenční smlouvy;
- beru na vědomí, že pokud bylo k vypracování bakalářské práce využito softwaru poskytnutého Univerzitou Tomáše Bati ve Zlíně nebo jinými subjekty pouze ke studijním a výzkumným účelům (tedy pouze k nekomerčnímu využití), nelze výsledky bakalářské práce využít ke komerčním účelům;
- beru na vědomí, že pokud je výstupem bakalářské práce jakýkoliv softwarový produkt, považují se za součást práce rovněž i zdrojové kódy, popř. soubory, ze kterých se projekt skládá. Neodevzdání této součásti může být důvodem k neobhájení práce.

## **Prohlašuji,**

- že jsem na bakalářské práci pracoval samostatně a použitou literaturu jsem citoval. V případě publikace výsledků budu uveden jako spoluautor.
- že odevzdaná verze bakalářské práce a verze elektronická nahraná do IS/STAG jsou totožné.

Ve Zlíně, dne 18.5.2022 Adam Vrbík, v. r.

podpis studenta

## **ABSTRAKT**

Cílem bakalářské práce je navrhnout a sestavit vlastní adaptér pro řadicí páku Logitech, aby bylo možné se pomocí USB kabelu připojit k počítači. Uplatněn je mikropočítač Arduino, který v tomto případě slouží jako převaděč analogového signálu do digitálního. V práci je vysvětleno, jak lze řadicí páku využívat i bez případného adaptéru, ale také proč naopak nelze. Praktická část vysvětluje naprogramování sedmi rychlostních pozic včetně zpětného zařazení. K mikropočítači je připojen OLED displej, který disponuje dvěma zobrazovacími režimy. Mimo jiné si uživatel může navolit buď to grafický anebo digitální režim v interaktivním menu. Všechno nakonec bude sestaveno a implementováno do krabičky.

Klíčová slova: USB, adaptér, Logitech, Arduino, OLED displej

## **ABSTRACT**

The aim of the bachelor thesis is to design and build a custom adapter for the Logitech controller to connect to a computer using a USB cable. The Arduino microcontroller is used, which in this case serves as an analogue to digital signal converter. The thesis explains how the shifter can be used without a possible adapter, but also why the opposite is not possible. The practical part explains the programming of the seven gear positions including the reverse gear. The OLED display is connected to the microcontroller and has two display modes. Among other things, the user can select either graphic or digital mode in the interactive menu. Everything will eventually be assembled and implemented in a box.

Keywords: USB, adapter, Logitech, Arduino, OLED display

Chtěl bych poděkovat svému vedoucímu bakalářské práce panu Ing. Janu Dolinayovi, Ph. D., za jeho vstřícnost, poskytnutí cenných rad k bakalářské práci a také za odborné vedení práce.

Prohlašuji, že odevzdaná verze bakalářské práce a verze elektronická nahraná do IS/STAG jsou totožné.

## **OBSAH**

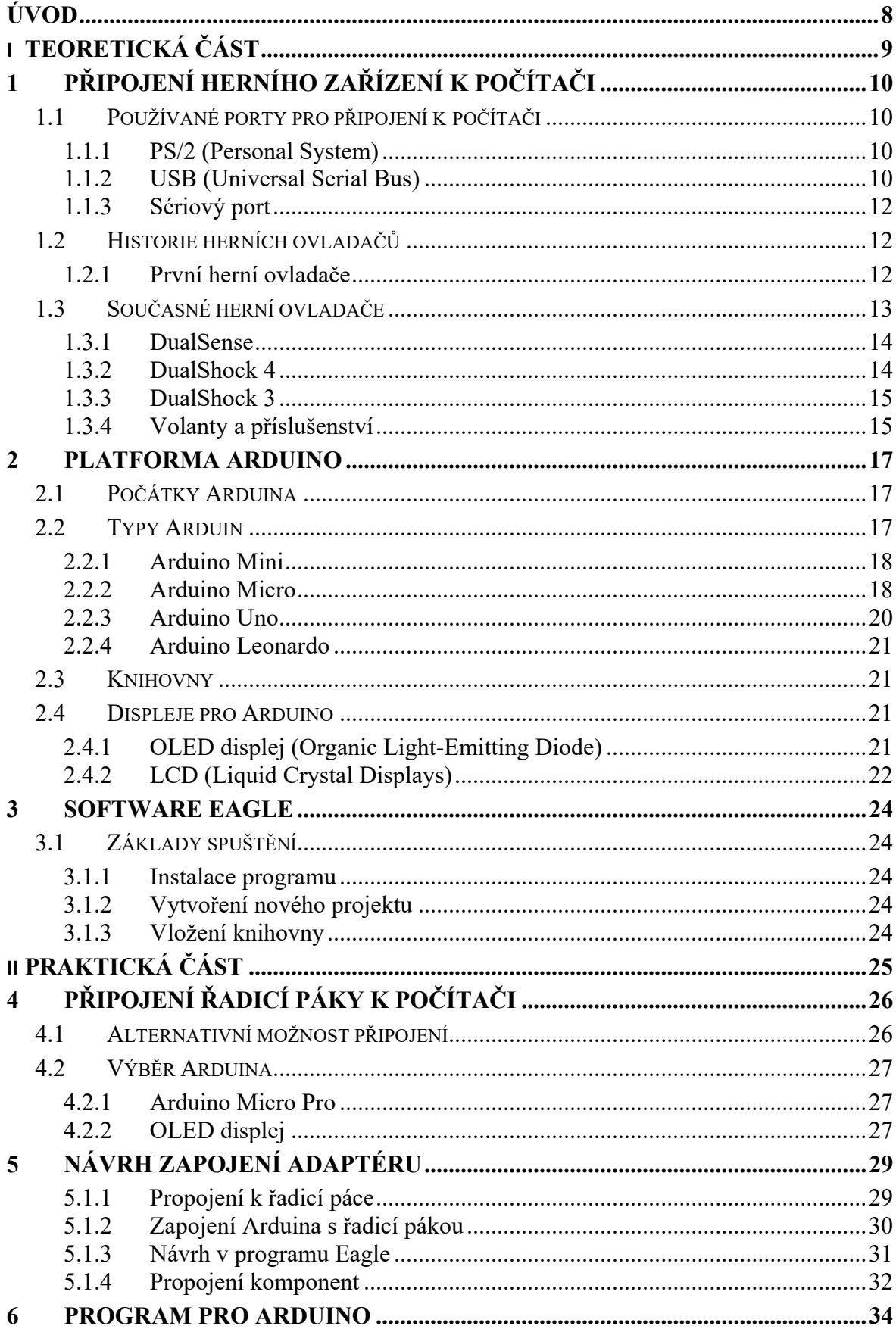

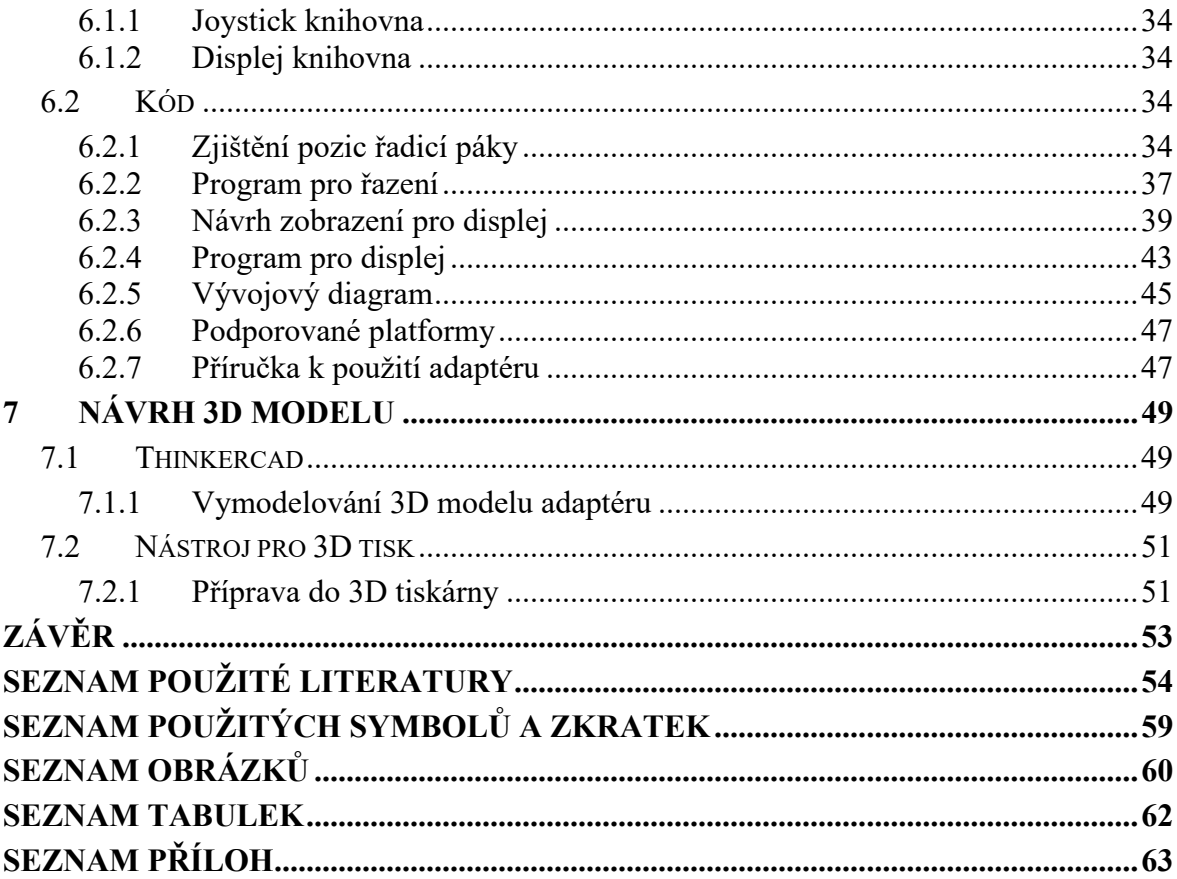

## <span id="page-8-0"></span>**ÚVOD**

V dnešní době je spousta herních zařízení, které slouží k simulacím a jsou přizpůsobená k činnosti. Může se jednat o mechanické nebo bezdotykové ovladače, kterými je možné ovládat virtuální prostředí. Herní průmysl se začíná požadavkům hráčů přizpůsobovat a snaží se, aby měli co nejrealističtější prožitek. Proto je většina herních platforem založena na případném rozšíření a je na každém, co bude chtít využívat. Mezi námi jsou i lidé, co by si rádi zkusili zazávodit, ale buď to nemají k tomu finanční prostředky nebo odvahu usednou do opravdového vozidla. Jim bylo právě také vyhověno a mohou si tento zážitek alespoň virtuálně vyzkoušet. Existuje celá řada herních volantů, které lze připojit k počítači nebo ke konzoli. Pro obohacení a věrohodnějšímu zážitku si mohou přikoupit další příslušenství. Mezi ně patří pedály, řadicí páky, ruční brzdy, kniply atd. Některá zařízení jsou svým způsobem určená pro periferie pouze od svého výrobce. Pokud tato zařízení nezakoupíme, nemůžeme, tak dopojit další dodatečné příslušenství. Výrobci na tento způsob prodeje spoléhají, a tak běžnému uživateli nic jiného nezbývá než si zakoupit kompatibilní ovladače nebo se poohlédnout po neoficiálním možnosti připojení. Spousta zahraničních e-shopů tohle řešení nabízí, ale jejich funkčnost nemusí být ověřena. Stejný problém se vyskytuje u herní řadicí páky Logitech, která má konektor určený pouze ke kompatibilním volantům této značky. Nelze ji tedy připojit do žádné jiné platformy anebo využívat samostatně, protože ji nelze připojit přes již dnes standartní USB.

Účelem této bakalářské práce bude sestavení vlastního adaptéru pro řadicí páku. V první části bude proveden pokus, jak by mohl být navrhnut adaptér, tak aby se mohl zapojit do počítače přes rozhraní USB. Jeho rozměry by měly být praktičností sestaveny do miniaturní podoby, aby bylo snadné jej přenášet přímo s řadicí pákou v krabici od výrobce. Detailně je popsáno sestavení a komponenty, které jsou potřeba pro připojení. Také je zachováno všech sedm řadících pozic s co nejlepší přesností. Jako doplněk k adaptéru bude aplikován OLED displej, pro zobrazení zařazené rychlosti. Funkce displeje jsou ovládány přes řadicí páku. Možností je interaktivní menu pro výběr zobrazovacího režimu. Na výběr jsou dvě možnosti. Uživatel je schopen vybírat mezi grafickým a digitálním ukazatelem zařazené rychlosti. Na závěr je ověřena funkcionalita, zda adaptér plní svou funkci a je možné řadicí páku používat bez omezení. Vytvořena bude uživatelská příručka pro správné užívání a uživatelské nastavení.

# <span id="page-9-0"></span>**I. TEORETICKÁ ČÁST**

## <span id="page-10-0"></span>**1 PŘIPOJENÍ HERNÍHO ZAŘÍZENÍ K POČÍTAČI**

Velké spektrum herních zařízení fungují hned po připojení k počítači se systémem Windows. Spousta z nich se ještě dnes neobejde bez speciálních ovladačů a mohou být využity pouze základní funkce nebo zařízení nemusí vůbec fungovat.

Pro základní připojení jsou v systému Windows zavedeny knihovny XInput, DirectInput a Input. Knihovna XInput je z nich nejnovější a využívá se u moderních gamepadů. Ačkoliv DirectInput je mnohem starší, tak si zachoval základní funkce a toho mohou využít ovladače třetích stran nebo ty, které již dnes nejsou podporovány v XInputu. Obecně se z nich nainstalují balíčky ovladačů a hardware se automaticky přiřadí k řadičům. [\[1\]](#page-54-1)[\[2\]](#page-54-2)

## <span id="page-10-1"></span>**1.1 Používané porty pro připojení k počítači**

U počítačů můžeme nalézt spoustu portů, ať už se jedná o sériové porty nebo zobrazovací datové porty. Můžeme je definovat I/O. Tato zkratka znamená I – zařízení určená pro vstup programu a dat a O – zařízení určená pro výstup výsledku, které program zpracoval. O zpracování dat se stará více prvků např. operační paměť, která uchová data zpracovaného programu. Jednotka ALU provádí veškeré aritmetické a logické operace. Řadič je řídící jednotka, která řídí činnost všech částí počítače. Řízení se provádí, pomocí řídících signálů, které jsou zasílány jednotlivým modulům. [\[3\]](#page-54-3)[\[4\]](#page-54-4)

## <span id="page-10-2"></span>**1.1.1 PS/2 (Personal System)**

Jedná se o šestipinový výstup pro připojení myši nebo klávesnice. Nyní už však tento konektor je zastaralý a v novějších deskách už ho najdeme jen zřídka. Pokud ještě máme zařízení s tímto typem konektoru je možnost ho připojit redukcí přes standartní USB. [\[5\]](#page-54-5)

## <span id="page-10-3"></span>**1.1.2 USB (Universal Serial Bus)**

USB neboli Universal Serial Bus je nejběžnější datové rozhraní, které dnes najdeme snad v každém počítači. Pomocí zmíněného rozhraní lze zapojit herní příslušenství, audio, paměťové moduly atd. Výrazně zvyšuje flexibilitu počítačů, protože není potřeba mít různé kabely pro různé porty, které se dřív používaly. K USB lze připojit až 127 různých periferií, a to pouze k jednomu portu. Přenos dat se uskutečňuje v tzv. rámcích a je schopen řešit více požadavků najednou. [\[5\]](#page-54-5)

USB rozhraní postupně nahradilo starší rozhraní, jak je vidět na následujících obrázcích.

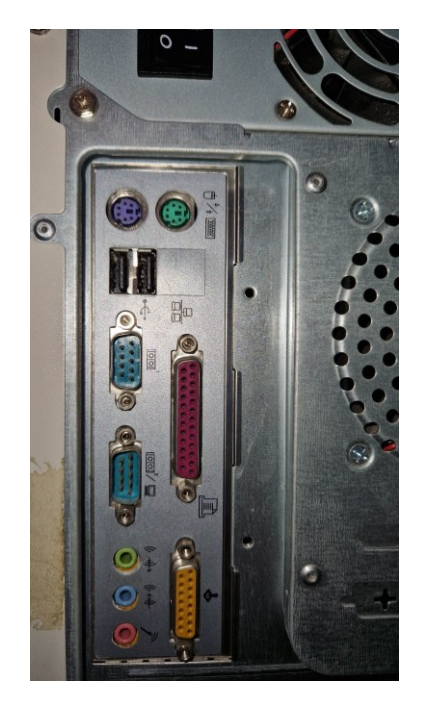

Obrázek 1. Rozhraní I/O na desce z roku 2002

<span id="page-11-0"></span>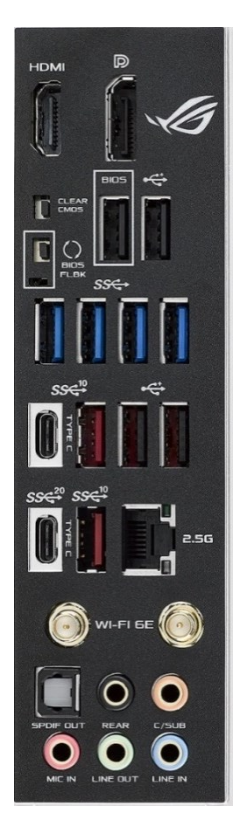

Obrázek 2. Rozhraní I/O na desce rok 2022 [\[29\]](#page-56-0)

<span id="page-11-1"></span>První generace USB 1.0 bylo odstartováno roku 1996 jeho plná rychlost dosahovala 12Mbps. To dalo šanci mnoha periferiím, která tohle rozhraní přijala. S těch nejpoužívanějších to jsou tiskárny, paměťová média, mobilní telefony, fotoaparáty atd. Druhá generace USB 2.0 navýšila rychlost až na 480Mbps a byla označena za "vysokorychlostní". Konektor se nezměnil a zůstala navíc kompatibilita se starší verzí. Třetí generace USB 3.0 přineslo výrazné zvýšení rychlosti, které dosahovalo již 5 Gbps. Později přišla nástavba USB 3.1, které zvýšilo rychlost na 10 Gbps. [\[5\]](#page-54-5)[\[6\]](#page-54-6)

## <span id="page-12-0"></span>**1.1.3 Sériový port**

Sériový port (RS 232) je schopen přenášet jeden bit po druhém (logická 1 je identifikována zápornou úrovní a logická 0 je přenášena kladnou úrovní výstupních vodičů). Data jsou přenášena přesně danou rychlostí. Nacházel se na zadní straně základní desky. Obvykle byl identifikovaný jako COM (komunikační port). Lze ho snadno rozeznat, protože měl 9 kolíkové nebo 25 kolíkové zástrčky. Přibližná maximální možná délka vodiče byla zhruba 15 metrů. Jeho tvar připomíná písmeno D, proto byl pojmenován jako D-Sub konektor. Slouží k připojení různých komponent jako je např. myš, modem, síť. Dnes už je ale zastaralý a jeho funkci přebírá USB. [\[7\]](#page-54-7)

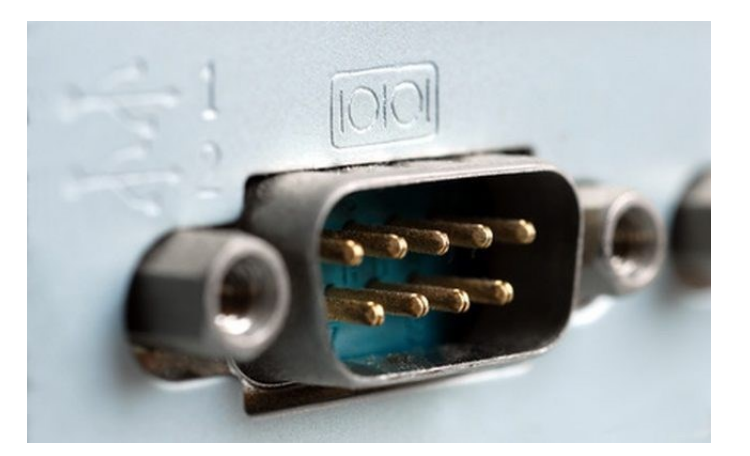

Obrázek 3. Konektor D-Sub

## <span id="page-12-3"></span><span id="page-12-1"></span>**1.2 Historie herních ovladačů**

Vůbec první ovladače se začínají objevovat koncem 60. let a spousta z nich má již poměrně vysokou sběratelskou hodnotu. Mezi ty nejstarší patřily páky s tlačítky. Přece jenom hry nebyly až tak náročné na ovládaní. Zajímavostí je, že od současných joysticků neměly už v té době tak daleko. [\[8\]](#page-54-8)

## <span id="page-12-2"></span>**1.2.1 První herní ovladače**

Začátkem své éry přišla na svět konzole VCS dodávané společně s dvěma joysticky typu CX40 od společnosti Atari. Jejich připojení bylo prostřednictvím 9 pinového konektoru DB9. Ten se stal po dlouhá léta tím nejpoužívanějším a považoval se za standard. Později se obecně páka stala tím nejběžnějším prvkem k ovládání. Měla pouze dva směry, a to nahoru a dolů. Řadou 80. let dominovaly atypické ovladače, a to od společnosti Mattel, která uvedla svůj Intellivision. Vzhledově to připomínalo ovladač k televizi. Podobně tak byl zkonstruován ovladač Arcadia, který měl v té době jeden zásadní problém, a to délku kabelu. Později upadl v zapomnění. Revolučním se později stal ovladač Atari Jaguar. Předimenzován byl až osmnácti tlačítky. To se ale nevyrovnalo D-pad gamepadům od Nintenda. K dokonalosti však přišel až ovladač Sega Mega Drive II ten už již připomínal styl dnešních ovladačů. Nastupují už i první analogové joysticky. Použity byly již dříve, ale nejspíše byly kladeny stále vyšší nároky na rychlost ovládání a tím byly dočasně vyřazeny. Později se výrobci rozhodli zkombinovat analogové ovládání s digitálním křížem, protože se báli reakce uživatelů, a tak si mohl každý vybrat, co mu více vyhovuje. [\[8\]](#page-54-8)

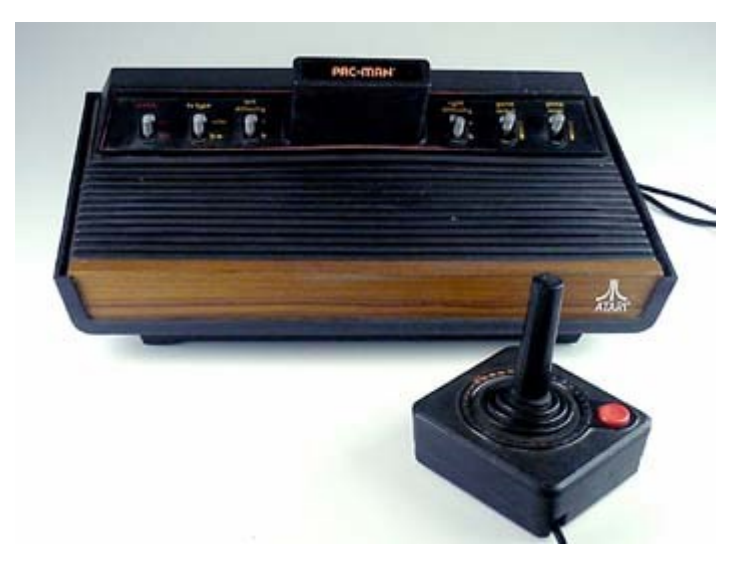

Obrázek 4. Atari 2600 VCS [\[31\]](#page-56-1)

<span id="page-13-1"></span>Příchodem počítačů si většina lidí myslela, že přijde konec herních ovladačů, když stačila myš a klávesnice. Stal se ale opak a přišel nový žánr her jako např. letecké nebo automobilové simulátory. Ty chtějí napodobit co nejvěrněji realitu a poskytnout hráči fyzické prvky. K řízení automobilu volant a k ovládání letadla knipl. [\[8\]](#page-54-8)

## <span id="page-13-0"></span>**1.3 Současné herní ovladače**

Současné herní ovladače jsou v některých ohledech pro uživatele vhodnější. Zdokonalení nalezneme hlavně v ergonomii a funcích ovladače. Má více tlačítek a obvykle i dva joysticky. Primárně jsou používané na konzolových herních systémech, jako jsou platformy

Xbox, PlayStation a Nintendo. Mnoho ovladačů již cílí i na počítačové platformy a rozšiřují, tak své použití. [\[9\]](#page-54-9)

### <span id="page-14-0"></span>**1.3.1 DualSense**

DualSense je cíleně vyroben pro konzole PlayStation 5. Má řadu klíčových funkcí, a to z něj dělá úplně novou generaci. Ovladač využívá připojení přes USB-C čímž vytváří již nyní standartní podporu nabíjení pomocí kabelů tohoto typu. Jednou z nových funkcí je hmatová haptická zpětná vazba namísto obyčejného Rumble Paku – zpětné vazby pouze pomocí jednoduchých vibrací. Rumble Pak se nacházel v předchozích ovladačích DualShock 4. Nyní DualSense poskytne důvěryhodnější a přesnější zpětnou vazbu. Po připojení ovladače k počítači služba Steam nastaví jeho používání. Zachovány jsou funkce gyroskopu, trackpadu, světelné lišty a vibrací. Zatím nelze používat dotykovou zpětnou vazbu, která je u tohoto ovladače převratná, jelikož nemá podporu v počítačových hrách. Proto se někteří uživatelé vracejí k předchozí verzi ovladače Dualshock 4 anebo využívají herní konzoly PlayStation 5. [\[10\]](#page-55-0)[\[11\]](#page-55-1)

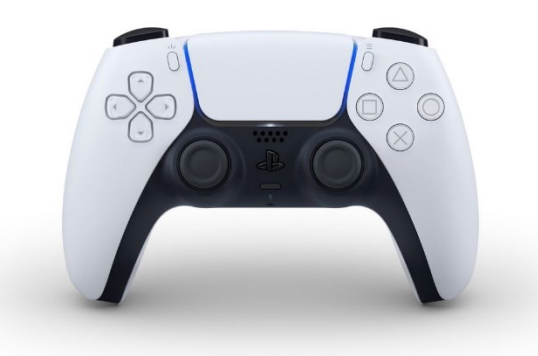

Obrázek 5. Herní ovladač Dualsense [\[32\]](#page-56-2)

### <span id="page-14-2"></span><span id="page-14-1"></span>**1.3.2 DualShock 4**

DualShock 4 byl prioritně dodáván k herní platformě PlayStation 4. Tyto ovladače v systému Windows jsou podporovány a je možné je používat bez instalace dalšího softwaru, pokud jej připojíme přes USB. Ovladač také podporuje bezdrátové připojení, k jeho funkci je, ale zapotřebí hardwarový adaptér. U macOS operačních systémů to však problém není a lze jej připojit bez tohoto adaptéru. Avšak u tohoto systému se ovladače mohou zobrazovat jako generické a nemusí fungovat ve všech hrách. [\[1\]](#page-54-1)

#### <span id="page-15-0"></span>**1.3.3 DualShock 3**

DualShock 3 dodáván k herní platformě PlayStation 3 vyžaduje na počítači s operačním systémem Windows instalaci vlastního ovladače. Je to sice složitější k nastavení, ale má to své řešení. Existuje aplikace MotioninJoy, která se v průběhu svého působení stala spíše malwarem. Její alternativou je aplikace ScpToolkit. Upraví některé systémové ovladače tak, aby herní zařízení fungovalo. Není však zaručena správná funkce a zejména, když se uživatel neřídí danými pokyny. Doporučuje se si stáhnout nejnovější verzi programu. Ovladač Dualshock 3 se musí při instalaci připojit, aby se mohl inicializovat. Po vyhledání a vybrání ovladače dojde k nakonfigurování. Ačkoliv se jedná o ovladač pro PS3 bude se zobrazovat jako virtuální ovladač XBOX 360. To ničemu vadit nemusí, protože se vybraná tlačítka dají přemapovat a funkčnost zůstane stejná. [\[1\]](#page-54-1)[\[12\]](#page-55-2)

#### <span id="page-15-1"></span>**1.3.4 Volanty a příslušenství**

Volanty se staly oblíbené zejména u hráčů závodních nebo simulátorových her. Ve spoustě herních titulů je dostupná i zpětná vazba a na to se zaměřila i většinavýrobců. Ti se snaží o čím dál lepší ergonomii a vyladěný software, který si lze přizpůsobit dle stylu hraní. Společně s některými volanty se dodávají i pedály.

V hodnocení pro rok 2022 byl vyhlášen jako nejlepší Thrustmaster T248. Zajišťuje rotaci 900° k dispozici 25 tlačítek a 3 pedály. Nově obsahuje magnetická pádla, telemetrický LED displej, konfigurovatelný brzdový pedál a spousta dalšího. [\[13\]](#page-55-3)

K volantu lze přikoupit řadicí páku, která se prodává ve formě sekvenční nebo H-pattern. Sekvenční páka se většinou objevuje v závodních vozech. Její pohyb je pouze dopředu a dozadu. To usnadňuje rychlé řazení rychlostních stupňů a nezdržuje to tak pozornost "závodníka". H-pattern je spíše tradičnější způsob řazení. Stupně jsou rozděleny do několika kvaltů a můžeme se s nimi setkat v běžných autech s manuální převodovkou. K těm nejprodávanějším patří Thrustmaster TH8A, která nabízí 7 rychlostí (+ zpětný chod). Výhodou je použití obou forem řazení díky možnosti výměny čelní desky. Je tedy možné využít sekvenčního i H-pattern řazení. [\[14\]](#page-55-4)

<span id="page-16-0"></span>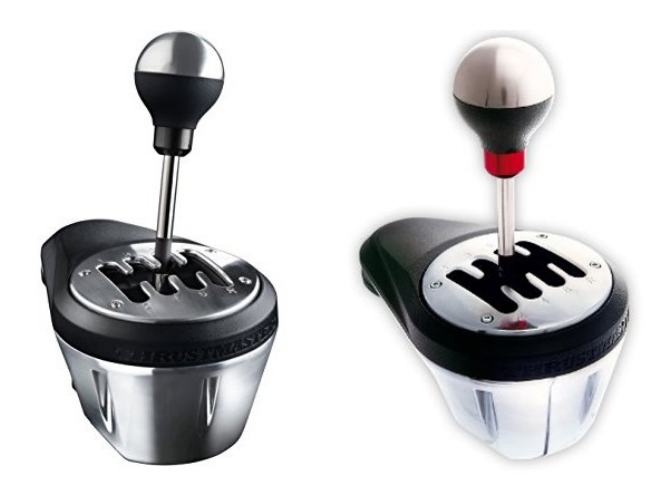

Obrázek 6. Thrustmaster TH8A vs TH8RS [\[33\]](#page-57-0)

## <span id="page-17-0"></span>**2 PLATFORMA ARDUINO**

Platforma Arduino je velice komplexní. Tato kapitola bude pojednávat o jeho funkcích a typech. Co je to vlastně Arduino? V podstatě je to elektronická platforma, která je založena na použitelném hardwaru a softwaru. Dokáže vykonávat jednoduché instrukce a lze pomocí ní postavit i velice komplexní programy, které vykonávají řadu operací. Arduino je založeno na programovacím jazyce C++. V řádech několika let bylo vytvořeno několik tisíc projektů. Zapojila se do nich komunita – studentů, nadšenců, umělců, programátorů a profesionálů. To pomohlo rozšířit velké množství znalostí, které jsou volně dostupné začátečníkům. [\[15\]](#page-55-5)

### <span id="page-17-1"></span>**2.1 Počátky Arduina**

První deska byla vydána v roce 2006 a nesla název Arduino Serial. Jak již z názvu napovídá, tak připojení bylo poskytováno přes sériový port (COM). Poháněna byla mikrokontrolérem ATmega8. Tento čip v budoucnu dostal náhradu za ATmega328, které je již dnes používané na deskách Arduino Uno, Nano, Pro Mini. V roce 2007 byla vydána deska Arduino LilyPad, která vznikla ve spolupráci s firmou Sparkfun. Ty používali mikrokontrolér ATmega 168, který později nahradil ATmega328. LilyPad se hojně rozšířil mezi lidi a byly vydány ještě tři nové desky. Působení Arduina se rozrostlo mezi vzdělávací i průmyslové odvětví. Pomocí nich mohlo docházet k rozsáhlé automatizaci a poptávka začala velmi stoupat. To přineslo nové vydání desek, které se přizpůsobovali požadavkům uživatelů. [\[16\]](#page-55-6)

### <span id="page-17-2"></span>**2.2 Typy Arduin**

V současnosti existuje velké množství typů vývojových desek Arduino, takže je možné si pro daný účel vybrat nejvhodnější desku. K nim lze přiřadit slušnou nabídku elektronických komponentů. Desky se liší např. použitým mikropočítačem (nejčastěji na bázi ATmel AVR). Mají většinou charakteristickou modrou barvu, ale mohou mít i jiné rozměry anebo připojení k počítači. [\[19\]](#page-55-7)[\[20\]](#page-56-3)

Většina vývojových desek je založena na mikropočítačích s architekturou Atmel. Tyto mikropočítače používají architekturu Harvard, kde programový kód a programová data mají samostatnou paměť. Skládá se ze dvou pamětí, a to programová a datová paměť. Data jsou tedy uložena v datové paměti a kód v paměti flash programu. [\[17\]](#page-55-8)

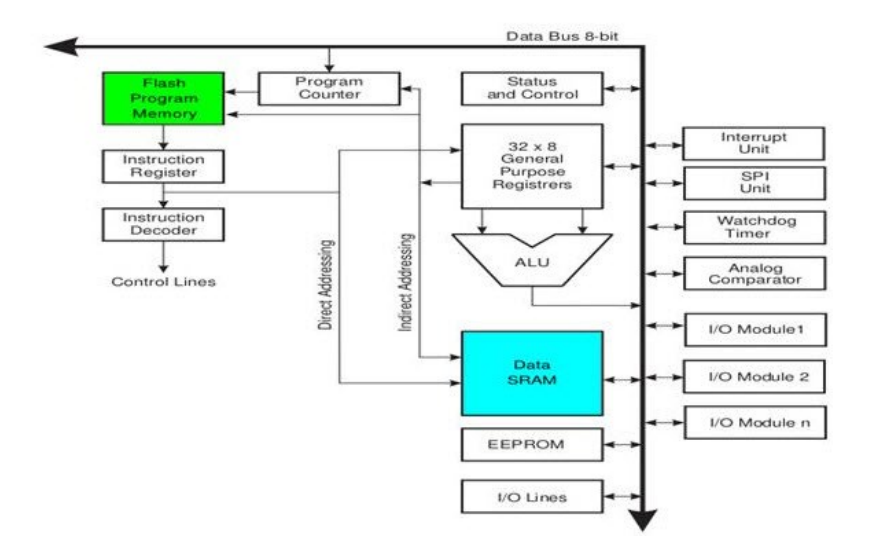

Obrázek 7. Architektura Arduina [\[34\]](#page-57-1)

### <span id="page-18-2"></span><span id="page-18-0"></span>**2.2.1 Arduino Mini**

Adruino Mini je verze Arduina, která je asi ta nejmenší oficiální verze. Vzhledem k jeho velikosti se u něj postrádá připojení USB portem. K jeho naprogramování je tedy nutné použít externí USB 2 Serial převodník. Výkon je však dostatečný i na jeho velikost. Jeho procesor ATmega328 (dříve ATmega168) dosahuje taktu až 16 Mhz. Jeho velikost je vhodná k použití v malých zařízení. [\[19\]](#page-55-7)

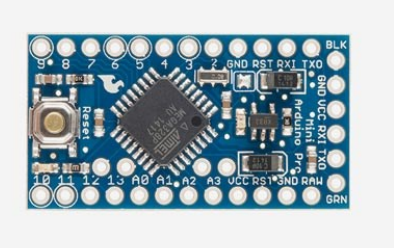

Obrázek 8. Arduino Pro Mini [\[35\]](#page-57-2)

### <span id="page-18-3"></span><span id="page-18-1"></span>**2.2.2 Arduino Micro**

Arduino Micro je deska, která v sobě zahrnuje čip ATmega32U4 obsahující USB rozhraní. Právě díky němu můžeme tuhle platformu zapojit do počítače a bude se chovat jako myš, klávesnice nebo ovladač. Reaguje na stisk kláves a různé změny pozic. Poskytuje napětí 3.3V (8MHz) nebo 5V(16MHz). Všechny napájecí I/O piny jsou rozděleny do dvou paralelních hlaviček. Nabídne celkem 18 pinů, které lze využít jako digitální pro výstup nebo vstup zařízení. Z toho 9 pinů lze použít jako analogové vstupy, protože mikropočítač obsahuje analogově digitální převodník (ADC), ke kterému je možno připojit jeden z několika pinů. Na desce jsou připájeny tři diody odlišných barev. Červená dioda indikuje stav napájení a svítí po celou dobu. Kdežto žlutá dioda indikuje data "tekoucí" (RX) do Arduina a zelená naopak data "odcházející" (TX). [\[21\]](#page-56-4)

Napájet desku lze přímo z počítače přes USB rozhraní. Alternativně můžeme připojit externí napájení přes RAW kolík, který bude napětí regulovat na správné provozní napětí (nemělo by však přesáhnout napětí 12V, mohlo by dojít k poškození desky). Přímé spojení přes VCC není regulované a musí být přivedeno pouze ze zdroje, který má dané provozní napětí. [\[21\]](#page-56-4)[\[22\]](#page-56-5)

Mikrokontrolér ATmega32U4 bude uplatněn i v adaptéru pro řadicí páku. Vzhledem k jeho funkci budou zde sepsány jeho specifikace.

ATmega32U4 je 8bitový mikrokontrolér, který prováděním výkonných instrukcí v jediném hodinovém cyklu zařízení dosahuje propustnosti 1 MIPS na MHz. To umožňuje návrháři optimalizovat spotřebu energie v porovnání z rychlosti zpracování. Jeho jádro AVR kombinuje bohatou sadu instrukcí s 32 pracovními registry pro všeobecné účely. Ty jsou připojeny k aritmeticko-logické jednotce (ALU). Tím dovoluje přístup ke dvěma nezávislým registrům v jednom okamžiku. Mikrokontrolér je také podporován kompletní sadou nástrojů pro vývoj programů a systémů. [\[18\]](#page-55-9)

Arduino Micro Pro s tímto mikrokontrolérem zprostředkovává přeprogramování čipu pro ukládání programu. Pro zabezpečení je paměť rozdělena na do dvou sekcí: sekce pro zaváděcí program a sekce pro aplikační program. Výdrž paměti se odhaduje na 100 000 cyklů zápisu/mazání. Pokud uživatelský kód obsahuje instrukce, které zapisují do EEPROM, je potřeba brát ohled i na kolísání napětí z napájecích zdrojů. To způsobuje, že zařízení běží po určitou dobu na napětím nižším, než je specifikováno jako minimální pro použitou taktovací frekvenci. Při čtení paměti EEPROM se procesor zastaví na čtyři taky, než se provede další instrukce. Naopak při zápisu se procesor zastaví pouze na dva takty, než se provede další instrukce. [\[18\]](#page-55-9)

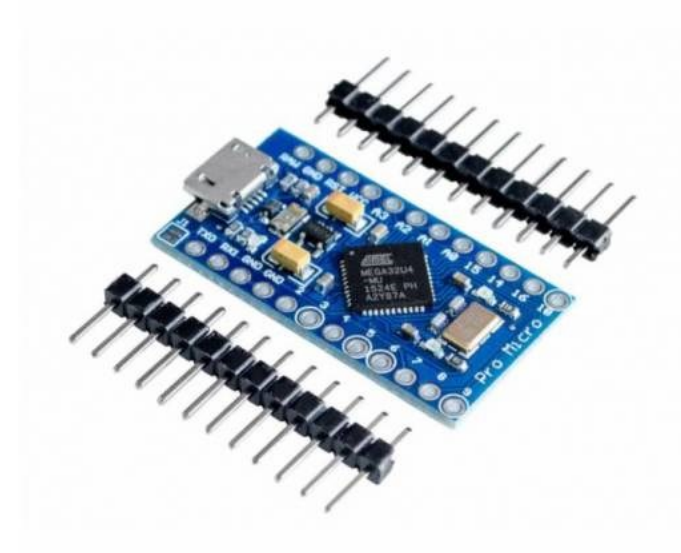

Obrázek 9. Arduino Pro Micro [\[36\]](#page-57-3)

### <span id="page-20-1"></span><span id="page-20-0"></span>**2.2.3 Arduino Uno**

Arduino Uno je platforma, která je nejpoužívanější ze všech typů. Jeho předchůdce byl vybaven sériovým portem ale, později nahradilo připojení USB. Nachází se zde procesor ATmega328. Existují také dvě speciální varianty Arduino UNO. Tou první je Arduino Ethernet, které má stejnou výbavu, ale připojení má přes Ethernet port. To poskytuje připojení k síti, a navíc zde nalezneme slot pro microSD karty. Druhou deskou je Arduino Bluetooth. Ta je vybavena Bluetooth modulem pro bezdrátovou komunikaci mezi zařízeními. [\[22\]](#page-56-5)

<span id="page-20-2"></span>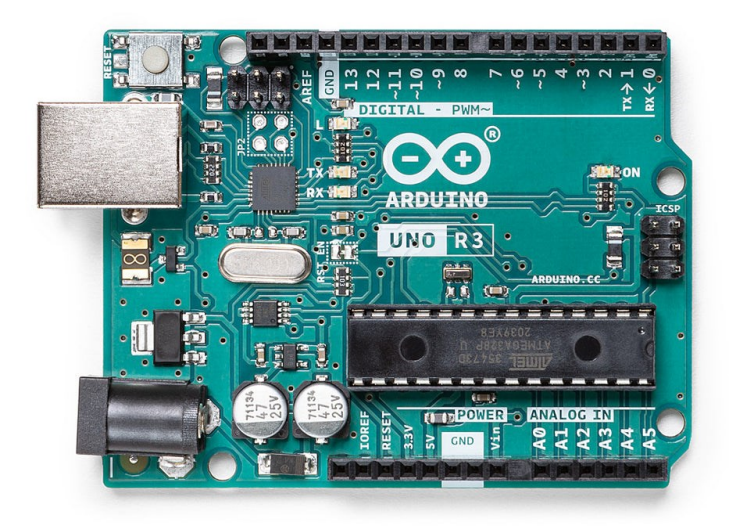

Obrázek 10. Arduino Uno Rev3 [\[37\]](#page-57-4)

### <span id="page-21-0"></span>**2.2.4 Arduino Leonardo**

Arduino Leonadro ve své podstatě navazuje na Arduino UNO s rozdílem použitého čipu. Zde je využíván ATmega32U4 stejný jako u Arduino Micro. Nabídne 20 vstupních a výstupních pinů a sedm z nich lze využít jako PWM výstupy. Desku lze napájet externě ze stejnosměrného napětí nebo z baterie. Podporuje sériovou komunikaci UART TTL (5V) s počítačem nebo jinými mikrokontroléry. Čip je kompatibilní s USB 2.0 pomocí standartních ovladačů. Z bezpečnostního hlediska je v desce zabudována pojistka proti přetížení nebo zkratu. [\[22\]](#page-56-5)[\[23\]](#page-56-6)

### <span id="page-21-1"></span>**2.3 Knihovny**

Každá knihovna má své balíčky, které obsahují nové funkce. V takové knihovně nalezneme dvojici souborů s koncovkou .c, .cpp – obsahující kód knihovny a .h – předpisy jednotlivých funkcí. Na internetu jich lze najít spousta a každý si vybere tu, kterou bude využívat v programu. Velké množství se nachází na GitHubu a je potřeba si hlídat jejich licence. Některé totiž můžeme volně využívat ke své potřebě, ale není možné je měnit. [\[41\]](#page-57-5)

## <span id="page-21-2"></span>**2.4 Displeje pro Arduino**

Displeje pro Arduino většinou prezentují informace ve vizuální podobě, a to je výhoda, jak zobrazit data místo na sériovém monitoru, tak na obrazovce. Na trhu existuje již několik typů zobrazovacích zařízení, která jsou kompatibilní s Arduinem a poskytují mnoho knihoven k využití. Důležité je vybrat typ displeje pro svou činnost a vzít v úvahu k čemu bude použit. Nejčastější roli hraje cena, velikost, rozlišení, snadnost, použití, dostupnost knihoven atd. Výběrem vhodného typu dodává projektu nový vzhled a nabídku možností, které lze využít pro tvorbu komplexnějších staveb. [\[24\]](#page-56-7)

Existuje mnoho typů displejů, ale vybrány budou pouze ty nejběžnější a na dnešním trhu nejdostupnější.

### <span id="page-21-3"></span>**2.4.1 OLED displej (Organic Light-Emitting Diode)**

OLED displej funguje na podobném principu jako LED diody. Rozdíl je ve využití polovodičů typu n a p, které se používají ke tvorbě elektronů a vypuzujících děr. Displej se skládá ze šesti samotných vrstev. Spodek i vršek je chráněn plastem nebo sklem. Horní vrstva je v podstatě těsní a spodní je tzv. substrát. Mezi nimi se již nachází záporný pól a kladný pól (někdy označovaný jako katoda a anoda). Ty chrání dvě vrstvy organických molekul (nazývané jako emisní a vodivá vrstva). V nich vzniká světlo, které můžeme vidět.[\[25\]](#page-56-8)

Displej přináší přívětivé rozměry, protože je tenký jako papír a produkuje jasný a ostrý obraz. Pro Arduino existuje mnoho typů OLED displejů. V zásadě se liší komunikačním rozhraním, velikostmi a barvami. Rozhraní SPI je rychlejší, ale zase vyžaduje víc pinů k zapojení než rozhraní I2C, kterému stačí pouze dva (SCK, SDA). Napájení může být dodáváno přímo z Arduina a to napětím 5V a GND. [\[26\]](#page-56-9)

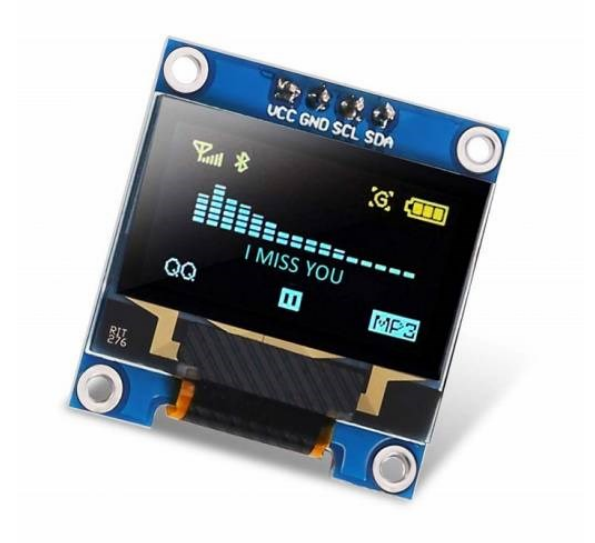

Obrázek 11. IIC I2C OLED displej

### <span id="page-22-1"></span><span id="page-22-0"></span>**2.4.2 LCD (Liquid Crystal Displays)**

Tento typ displeje funguje na principu tekutých krystalů, a to nabízí uživateli velice levný způsob, jak zobrazit text, symboly i blokovou grafiku. Pokud je třeba zobrazit jemnou grafiku, tak se používají tzv. (GLCD) panely. Ty jsou schopny kromě grafiky zobrazit až 8 řádků po 20 textových znacích. Připojení displeje vyžaduje už základní zkušenosti. Aby displej fungoval je potřeba zapojit napájení, datové a ovládací kolíky a výstupní piny. Pokud má displej podsvícení, tak se ovládá svit přes potenciometr a obvykle se k němu připojuje i odpor. [\[27\]](#page-56-10)

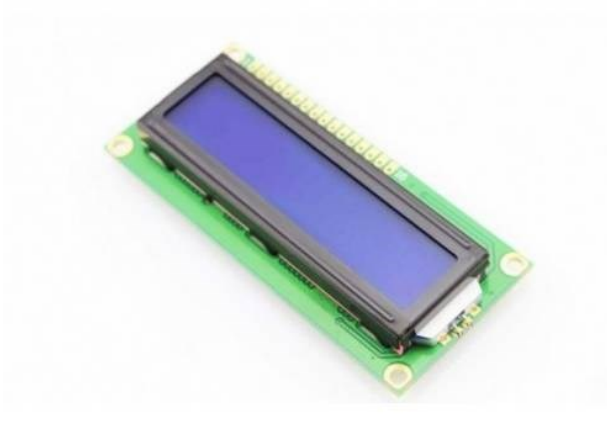

<span id="page-23-0"></span>Obrázek 12. LCD displej s modrým podsvícením [\[39\]](#page-57-6)

## <span id="page-24-0"></span>**3 SOFTWARE EAGLE**

Pomocí softwaru Eagle můžeme navrhnout desku plošných spojů (PCB). Lze jej používat na platformách Windows, Linux a Mac. Program je dodáván se vzory (PCB), které jde využívat v projektu. Pokud nějaké prvky chybí, tak si lze vyhledat vhodnou knihovnu. Ty můžeme najít na úložišti GitHub. V programu si každý jednotlivě může nakonfigurovat uživatelské rozhraní. [\[28\]](#page-56-11)

## <span id="page-24-1"></span>**3.1 Základy spuštění**

Pokročilejší uživatel zvládne bez problému software nainstalovat i spustit. Pro nezkušené je v dalších odstavcích sepsán návod, jak postupovat, aby instalace i první spuštění proběhlo korektně.

### <span id="page-24-2"></span>**3.1.1 Instalace programu**

Na oficiálních stránkách autodesk.com [\[49\]](#page-58-0) si lze stáhnout program pro Windows, Mac a Linux. Pro tyto účely stačí volná verze, která je zdarma ke stažení. Využívat budeme Eagle pro Windows platformu. Následně je nutné se buďto přihlásit anebo zaregistrovat, pokud ještě uživatel nemá svůj účet.

### <span id="page-24-3"></span>**3.1.2 Vytvoření nového projektu**

Po spuštění programu je potřeba si vytvořit vlastní projekt. Do něj si pak vytvoří nové schéma a návrh desky. To je proto, že z editoru schéma se budou součásti generovat do návrhu desky. Provede se kontrola knihoven, abychom zjistili, zda komponenty, které se budou používat, jsou k dispozici. Velkou výhodou je rozsáhlá nabídka, a proto můžeme najít většinu součástek.

### <span id="page-24-4"></span>**3.1.3 Vložení knihovny**

Knihovny si lze najít na internetu a ty většinou mají příponu *.lbr.* Po stáhnutí libovolné knihovny je potřeba ji vložit do složky libraries (celá cesta C:\Users\uzivatel\Documents\EAGLE\libraries). V ovládacím panelu je možno zkontrolovat, zdali knihovna byla nahrána a později ji možné využít ve vytvořeném projektu.

# <span id="page-25-0"></span>**II. PRAKTICKÁ ČÁST**

## <span id="page-26-0"></span>**4 PŘIPOJENÍ ŘADICÍ PÁKY K POČÍTAČI**

Tato práce se zabývá připojením páky Logitech k počítači. Je kompatibilní s herními volanty G923, G29 a G920. Páka se do volantu připojuje přes D-Sub konektor. Volanty v sobě mají vlastní převodník, který se umožní spojit s řídící jednotkou volantu a pak používat jak páku, tak volant jako jedno zařízení přes USB.

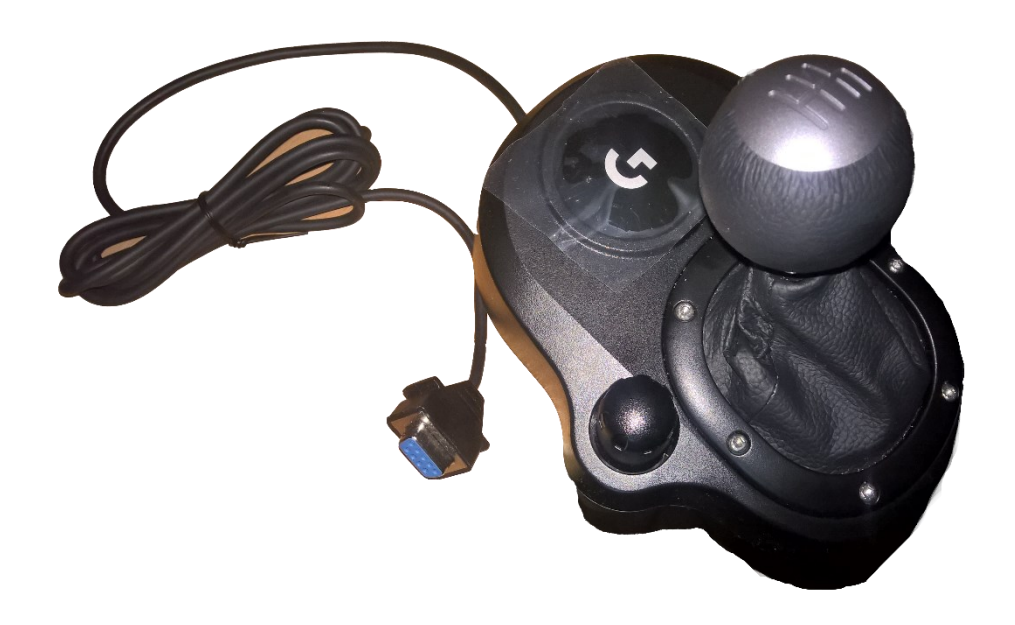

Obrázek 13. Řadicí páka Logitech

## <span id="page-26-2"></span><span id="page-26-1"></span>**4.1 Alternativní možnost připojení**

Již dříve jsem hledal na internetu, jak lze zapojit pouze samotnou řadicí páku D-Sub konektorem do počítače bez jeho podpory na základní desce. Našel jsem spoustu kabelů s převodníky RS232 a myslel jsem si, že mi umožní snadné připojení k řadící páce. Prvním takovým problémem byla instalace ovladačů. Po instalaci dodávaných ovladačů a následném testování páka neprojevila známky funkčnosti a tím jsem dospěl k závěru, že to takto jednoduché nebude a je vyžadována i konfigurace. To by mohlo být nepohodlné i pro běžného uživatele.

Ke konfiguraci jsem vyhledal program PTZ Camera Controller Software [\[40\].](#page-57-7) Ten se lze stáhnout na 30 dní jako zkušební verzi a funguje bez registrace. K veškerým funkcím nabízí i automatickou detekci pomocí vstupních signálů z podporovaných portů Ethernet i COM. Je nutno nastavit port, ke kterému je převodník připojen a přednastavit pozici 0. Po spuštění automatické detekce by se pohyby řadicí pákou měly zobrazit v okně. K veškeré námaze a

snažení dostat alespoň jeden signál z jakékoliv pozice dopadlo neúspěchem. Žádná odezva od řadicí páky nedošla i po vyzkoušení veškerého nastavení.

Proto jsem hledal dál a našel jsem na stránce Bastlírna.hwkitchen [\[42\]](#page-57-8) projekt, jak si lze sestavit vlastní gamepad pomocí mikropočítače Arduino Uno. Bylo to pracnější, ale výsledek už vypadal slibněji. Dozvěděl jsem se základní informace o tom, jak fungují joysticky. Autor zde využil Arduino Leonardo a "z kusu dřeva, pár drátů" sestavil funkční ovladač. Využil čtyř analogových vstupů pro ovládání x a y osy. V závěru se tento gamepad stal základem pro řešení adaptéru, který je předmětem této práce.

### <span id="page-27-0"></span>**4.2 Výběr Arduina**

Pro mou funkci bylo potřeba vybrat vhodné Arduino. Nutností bylo, aby mikropočítač běžel na procesoru ATmega32U4. Na internetu jsem si vyhledal, jaké Arduina obsahují tento mikrokontrolér pro připojení zařízení přes USB. Účel použití na tomto založeném procesoru jsem již rozepisoval v teoretické části.

Pro mé použití jsem vybral desku Arduino Micro Pro. Jako komponenty pak D-Sub 9 konektor (female) pro připojení řadicí páky a displej IIC I2C OLED displej pro zobrazování zařazené rychlosti.

### <span id="page-27-1"></span>**4.2.1 Arduino Micro Pro**

Tento mikropočítač byl z našeho hlediska naprosto dostačující. Vyhovoval svému použití jak funkčností, tak svými rozměry. Navíc jeho cena byla velmi přijatelná. Po připojení se Arduino k počítači připojí pomocí protokolu HID. Není potřeba instalovat žádné ovladače a můžeme ho rovnou používat.

### <span id="page-27-2"></span>**4.2.2 OLED displej**

Pro rozšíření adaptéru jsem chtěl přidat LED diodu, která by počtem bliknutí indikovala, jaká je zařazená rychlost tzn. zařadím druhou rychlost, dioda 2x blikne. Dioda ale byla uživatelsky málo přívětivá a bylo by velmi náročné si spočítat počet bliknutí.

Jako alternativu jsem zvolil segmentový displej. Ten by potřeboval pro zapojení více pinů, aby mohl rozsvěcovat všechny segmenty. Problém nastal, když bych chtěl zobrazit velké písmeno N (pro neutrál). V závislosti na upořádání segmentů bych takové písmeno nevykreslil, jedině by muselo být použité pouze malé písmeno n.

To vše mě dovedlo k závěru nahradit všechny tyto alternativy OLED displejem. Ten by zobrazoval aktuálně zařazenou rychlost. Použití displeje přineslo další nápady, jak obohatit adaptér o své funkce, jako např. více zobrazení a menu nabídka.

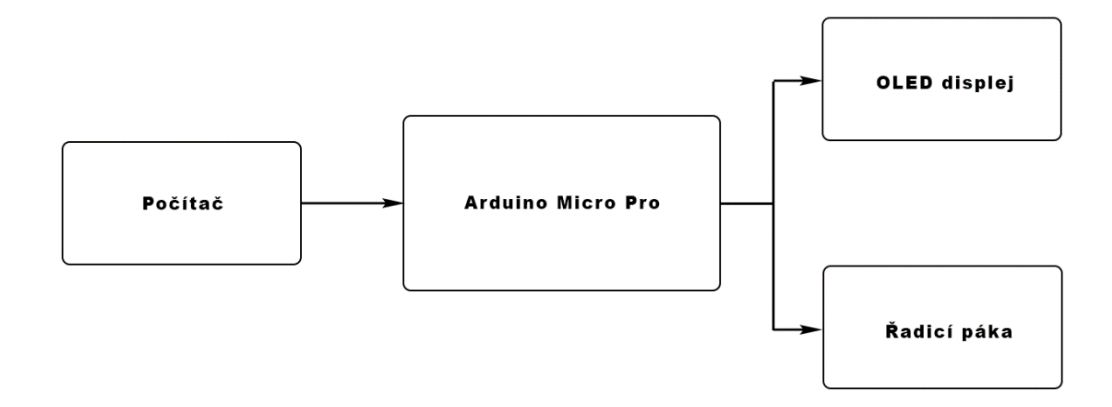

<span id="page-28-0"></span>Obrázek 14. Blokové schéma zapojení komponent

## <span id="page-29-0"></span>**5 NÁVRH ZAPOJENÍ ADAPTÉRU**

Bylo potřeba vytvořit samotné zapojení pro adaptér se všemi komponenty. Musel jsem také zjistit jaké signály jdou z řadicí páky. Co se týče samotného návrhu, tak jsem rozmýšlel, jaký program k tomu bude nevhodnější, protože jich je na internetu hned několik. Rozhodl jsem se vybrat program Eagle. Má obrovskou podporu od komunity a tím největší rozsah knihoven k využití.

## <span id="page-29-1"></span>**5.1.1 Propojení k řadicí páce**

Rozebral jsem páku a zjistil jsem, že na pravé a zadní straně nachází senzory, které snímají dvě osy. Zespod na plastovém držáčku bylo umístěno tlačítko, které sepnulo, pokud byla páka stlačena směrem dolů a sloužilo pro zařazení zpětného chodu (tedy stupně R).

Uvnitř páky je deska s označením *Shifter Board 210-001489 Rev.006 Logitech*, kterou jsem celou prošel a zjišťoval ke kterým senzorům vedou drátky a cesty. Následně multimetrem prozvonil jejich výstupy. Nebyl jsem si jist u samotného napájení což mi dělalo zdatný problém. Dle označení desky se mi povedlo na sociální síti reddit.com [\[43\]](#page-57-9) zjistit podrobnější informace o napájení. Stačilo proklemovat dva piny na DB-9 konektoru (jmenovitě pin 7,3 a přivést napětí). Požadované napětí pro řadicí páku je 3,3V přímo z Arduina, takže nebylo zapotřebí externího zdroje.

<span id="page-29-2"></span>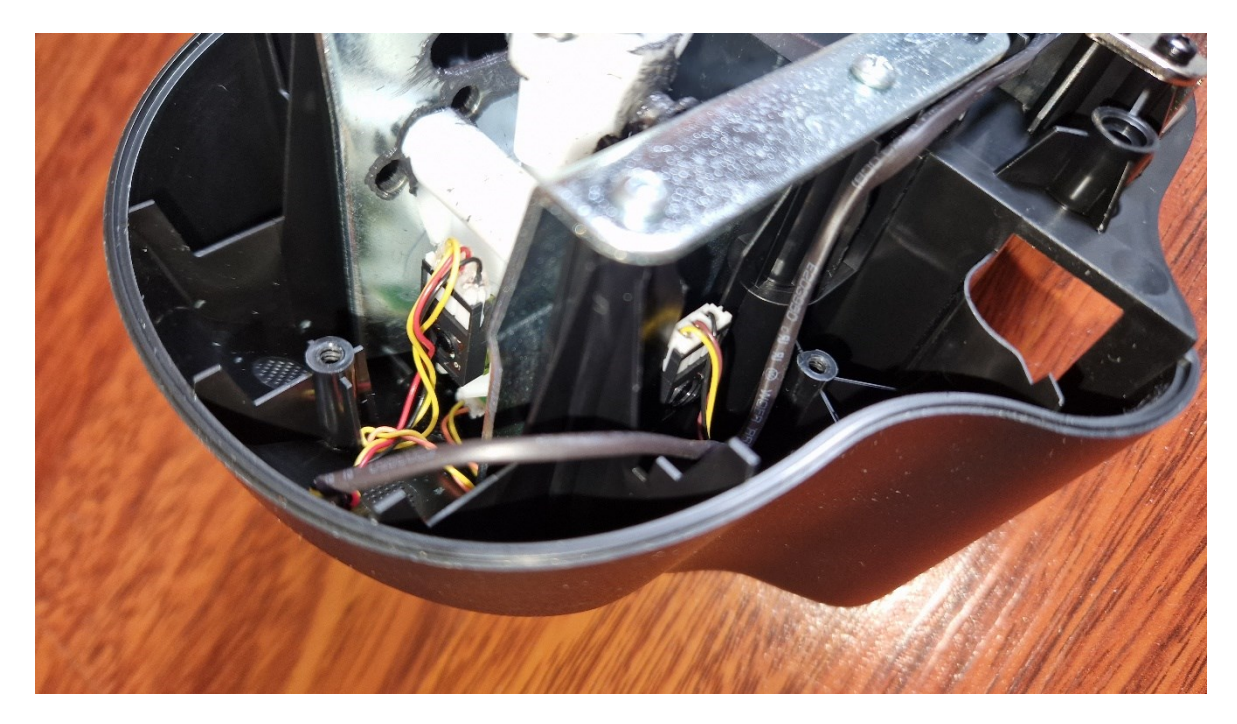

Obrázek 15. Senzory řadicí páky

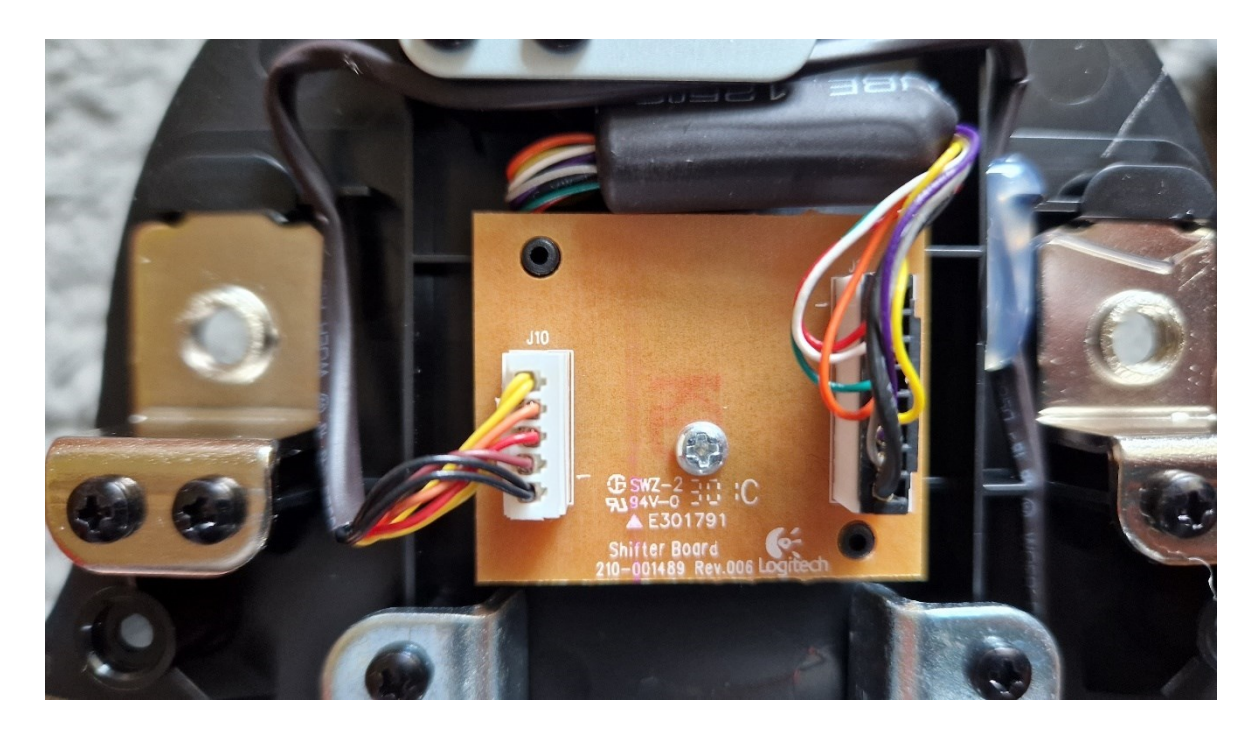

Obrázek 16. Deska v řadicí páce

## <span id="page-30-1"></span><span id="page-30-0"></span>**5.1.2 Zapojení Arduina s řadicí pákou**

Komponenty se nejprve musely vybrat a vložit do schématu. Jejich rozmístění je zcela na uživateli. Jedná se spíše o vizuální zobrazení daných součástek adaptéru nikoliv o sestavu plošného spoje. K sestavení bylo zapotřebí Arduino Micro Pro s procesorem ATmel, 9 pinový D-Sub konektor a IIC I2C OLED displej. Propojení mezi jednotlivými konektory je uvedeno v následovně v *Tabulka 1*.

<span id="page-30-2"></span>

| Arduino Micro Pro | <b>IIC I2C OLED</b>       | D-Sub          |
|-------------------|---------------------------|----------------|
| <b>VCC</b>        | <b>VCC</b>                | $\overline{7}$ |
| <b>GND</b>        | <b>GND</b>                | 6              |
| 2                 | <b>SDA</b>                |                |
| $\overline{3}$    | <b>SCL</b>                | -              |
| $\overline{4}$    | $\overline{\phantom{0}}$  | $\overline{2}$ |
| A2                | $\overline{\phantom{0}}$  | 8              |
| A <sub>0</sub>    | $\overline{\phantom{0}}$  | $\overline{4}$ |
| <b>VCC</b>        | $\ensuremath{\text{VCC}}$ | 3              |

Tabulka 2. Zapojení pinů mezi jednotlivými komponenty

### <span id="page-31-0"></span>**5.1.3 Návrh v programu Eagle**

S využitím knihovny ze stránky Sparkfun.com [\[44\]](#page-57-10) jsem mohl sestavit reálnou podobu připojení Arduina, displeje a D-Sub konektoru. Ve schématu lze vidět, jak jsou součástky poskládány a v režimu desky jsem vše propojil mezi sebou, tak jak bylo uvedeno v tabulce viz. výše. Také si lze všimnout kompletní sestavy mikropočítače Arduino Micro Pro.

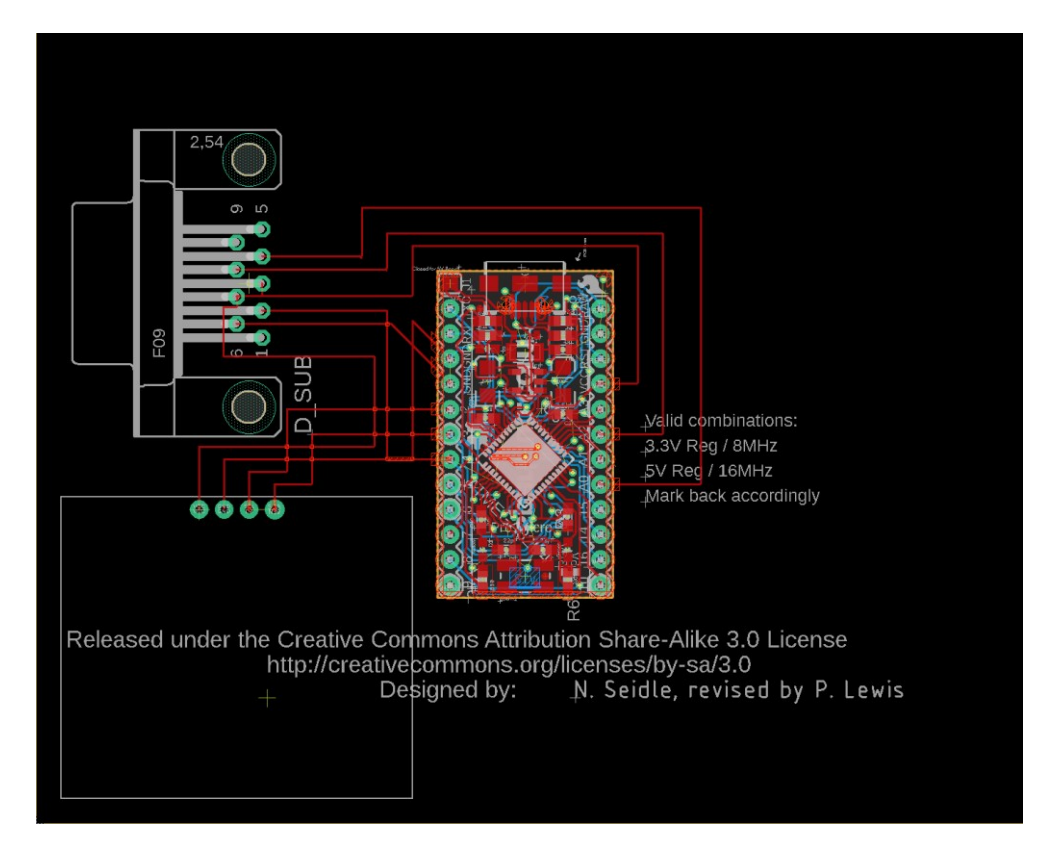

<span id="page-31-1"></span>Obrázek 17. Návrh zapojení na desce v programu Eagle

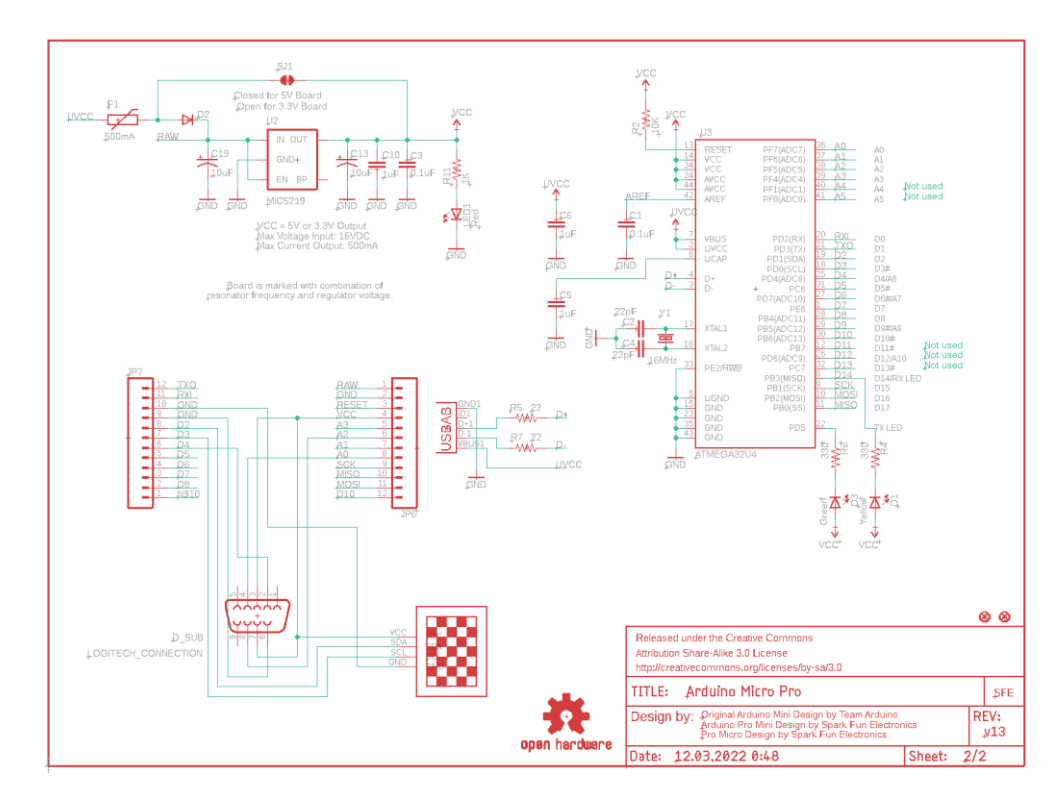

Obrázek 18. Schéma zapojení v programu Eagle

## <span id="page-32-1"></span><span id="page-32-0"></span>**5.1.4 Propojení komponent**

Propojení komponent bylo zpracováno i do vizuální podoby. Návrh byl vytvořen v bitmapovém editoru Adobe Photoshop. Je známý pro širokou nabídku grafických funkcí, a hlavně pro uměleckou tvorbu. Lze vytvořit spoustu obrazců pomocí nabízených nástrojů. Vytvořil jsem si tedy vlastní návrhy všech součástek, které byly použity. Barvy vodičů odpovídají reálnému zapojení, tudíž lze snadno rozeznat, které kabely, k čemu vedou i v reálné podobě adaptéru. To usnadní jakoukoli práci s případnou opravou nebo zapojením.

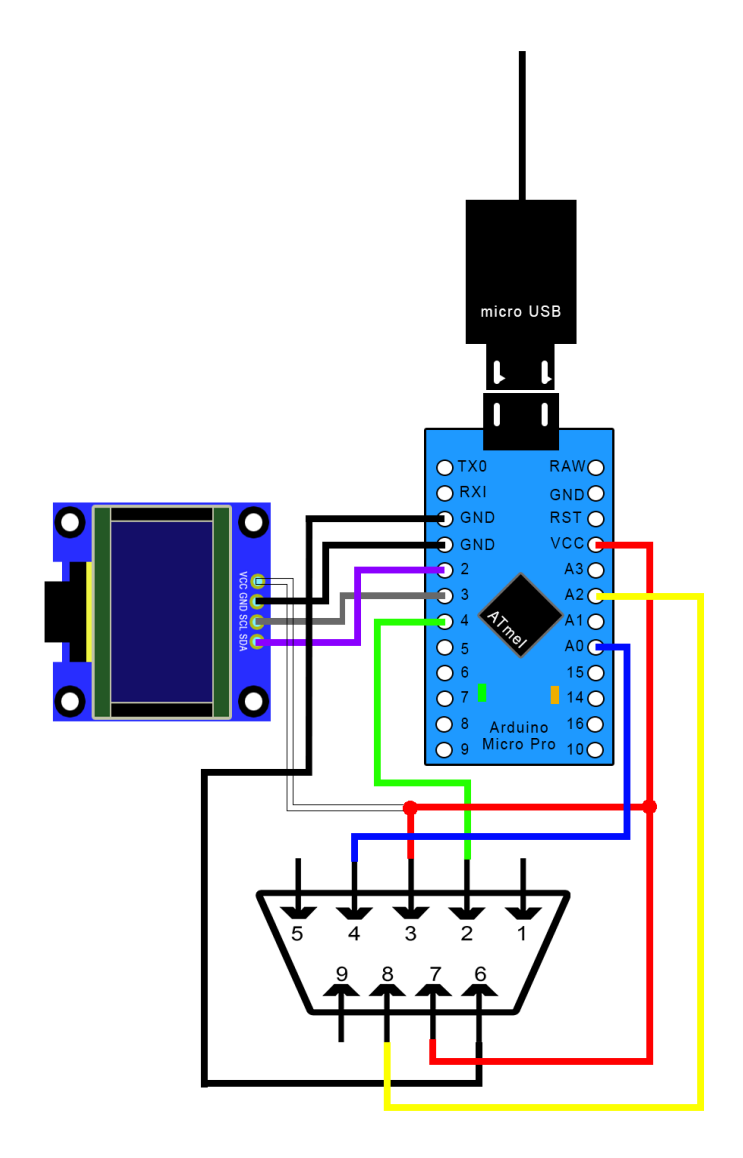

<span id="page-33-0"></span>Obrázek 19. Vizuální zapojení adaptéru

### <span id="page-34-0"></span>**6 PROGRAM PRO ARDUINO**

Pro fungování adaptéru bylo nutné jako první vytvořit kód pro funkci všech pozic řadicí páky. Součástí programu bude knihovna, která bude obsahovat funkce pro umožnění ovládání joysticků. Pro naprogramování je využit program Arduino IDE, který nám usnadní psaní kódu a lze se přes něj jednoduše spojit s deskou.

### <span id="page-34-1"></span>**6.1.1 Joystick knihovna**

Joystick knihovna je pro ovládání řadicí páky asi to nejdůležitější. Jedná se o knihovnu Arduino Joystick Library [\[45\]](#page-58-1) nabízíspoustu funkcí, a to hlavně v činnosti správy pozice. K využití také máme až 32 tlačítek, x osu, y osu, z osu. Všechny tyto prvky jsou k dispozici a my je můžeme používat v rámci knihovny.

### <span id="page-34-2"></span>**6.1.2 Displej knihovna**

Knihovna u8glib [\[46\]](#page-58-2) slouží k funkčnosti IIC I2C OLED displeje. Nabízí širokou škálu písma, čísel, znaků i symbolů. Také lze vytvořit různé obrazce a vykreslovat je na libovolné pozice. To umožňuje velké spektrum operací, jaké lze na displeji provádět.

### <span id="page-34-3"></span>**6.2 Kód**

Zvolený mikropočítač s komponenty potřebuje svůj kód ke kompletní funkčnosti. Ten bude zahrnovat dvě výše uvedené knihovny. Pomůžou nám pracovat právě s externími součástkami, jako je řadicí páka a displej. Nejprve bude nutné zjistit, jaké signály nám jsou od vstupního zařízení posílány a detekovat dle jejich pozice. K tomu je nezbytné sestavit kód, kterým bude možné odchytit, v jakých hodnotách se páka pohybuje a až poté přiřadit dané pozice do hlavního kódu na základě získaných informací.

### <span id="page-34-4"></span>**6.2.1 Zjištění pozic řadicí páky**

V první řadě musí být mikropočítač Arduino propojený k počítači přes USB s podporou přenosu dat. Jako operační systém bude použit Windows 10. Po připojení se k Arduinu dostane potřebné napájení 5V přes sběrnici USB a poté se nakonfiguruje v systému. Pomocí funkce *Serial.begin()* navážeme s deskou a zařízením sériovou komunikaci. K tomu je však potřeba nastavit přenosovou rychlost. Jako výchozí hodnota se u Arduina používá 9600bps, ale i s touto hodnotou je možné experimentovat. Hlavní vstupy do Arduina od řadicí páky jsou připojeny na analogové porty A0 a A2. Také je zde digitální pin, který nám určuje, zda je

páka zatlačena dolů. Např. když dojde k zařazení zpětného chodu do pozice zpátečky. Přečtená hodnota nám z digitálního pinu na pozici 4 přečte HIGH nebo naopak LOW. V podstatě se v páce nachází spínač dle, kterého jsme schopni tuto hodnotu přečíst, a tak zjistit jeho sepnutí.

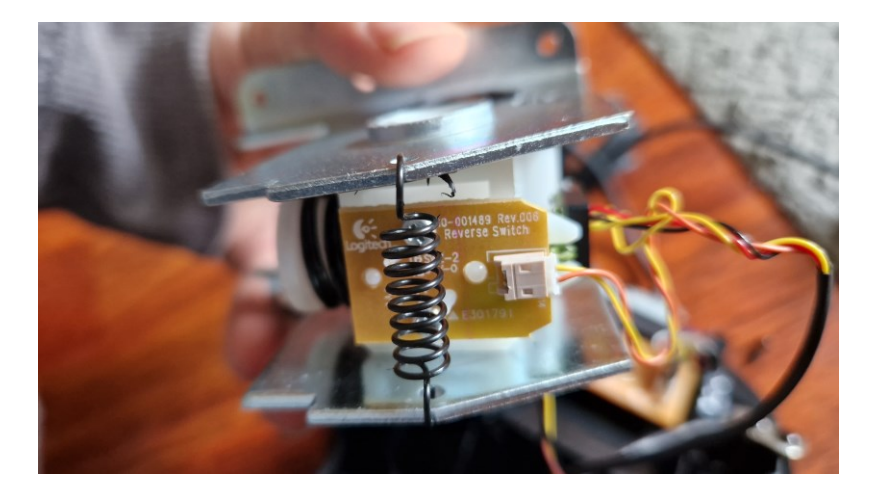

Obrázek 20. Spínací tlačítko pro zpětný chod

<span id="page-35-0"></span>Přečtení hodnot z analogových vstupů provedeme napsáním funkce *analogRead*. Číst se budou hodnoty z portu A0, A2, 4. Pro zobrazení hodnot využijeme funkci *Serial.print()*, která nám vypíše hodnoty.

```
1 void setup() {2 Serial.begin(9600);
 3}
 \overline{4}5 void loop() {
 6 int xaxis = analogRead(A0);
 \overline{7}int yaxis = analogRead(A2);8 int input = digitalRead(4);
 Q1011 Serial.print(xaxis);
12 Serial.print("");
13 Serial.print(yaxis);
14 Serial.println("");<br>15 Serial.print(input);
16 Serial.print("");
17
18
19 delay(80);
20 }
```
<span id="page-35-1"></span>Obrázek 21. Kód ke zjištění pozic u řadicí páky

Také je třeba zaznamenané hodnoty zobrazit. Přímo v programu jsou k tomu určeny dvě možnosti, které nám vizualizují data námi určených senzorů. Jednou z nich je seriový monitor. Tím lze jednoduše monitorovat data mezi Arduinem a počítačem. Pokud je deska správně spárovaná, tak po nahrání programu a spuštění monitoringu se do nově otevřeného okna začnou vypisovat data ze tří senzorů. Každou změnou pozice řadicí páky se data mění v závislosti na funkci *delay()*, která je aktuálně nastavena na 80ms. Tím je zaručeno, že data po této době budou stále aktualizovaná.

| C Clara                                      | $ 0$ $\times$                         |
|----------------------------------------------|---------------------------------------|
| 17:40:03.204 TZ 404 V 042                    | ral                                   |
| $17:48:10.047$ -> 484 0 824                  |                                       |
| $17:48:10.140$ -> $475$ 0 789                |                                       |
| $17:48:10.278$ -> 479 0 313                  |                                       |
| $17:48:10.369$ -> 449 0 0                    |                                       |
| $17:48:10.461 \rightarrow 456 0 13$          |                                       |
| $17:48:10.554$ -> 522 0 230                  |                                       |
| $17:48:10.646 \rightarrow 5270398$           |                                       |
| $17:48:10.783$ -> 766 0 326                  |                                       |
| $17:48:10.876 \rightarrow 7690418$           |                                       |
| $17:48:10.969$ -> 744 0 759                  |                                       |
| $17:48:11.062 -> 734.0.844$                  |                                       |
| $17:48:11.154$ -> 720 0 814                  |                                       |
| $17:48:11.246 -> 748.0.480$                  |                                       |
| $17:48:11.385 \rightarrow 754$ 0 233         |                                       |
| $17:48:11.476$ -> 702 0 2                    |                                       |
| $17:48:11.568 \rightarrow 702010$            |                                       |
| 17:48:11.660 -> 594 0 266                    |                                       |
| $17:48:11.752 \rightarrow 513$ 0 399         |                                       |
| $17:48:11.890$ -> 493 0 394                  |                                       |
| $17:48:11.982 -> 488 1 401$                  |                                       |
| $17:48:12.075$ -> 744 1 382                  |                                       |
| $17:48:12.168 \rightarrow 771$ 1 178         |                                       |
| $17:48:12.260 \rightarrow 760 1 0$           |                                       |
| $17:48:12.352$ -> 756 1 0                    |                                       |
| $17:48:12.491 - > 73710$                     |                                       |
| $17:48:12.584$ -> 733 1 4                    |                                       |
| $17:48:12.676$ -> 734 1 11                   |                                       |
| $17:40:12.768 \rightarrow 735113$            |                                       |
| $17:48:12.861$ -> 733 1 14                   |                                       |
| $17:48:12.953$ -> 727 1 14                   |                                       |
| $17:48:13.091$ -> 727 1 14                   |                                       |
| $17:48:13.184$ -> 726 1 15                   |                                       |
| $17:48:13.277$ -> 727 1 14                   |                                       |
| $17:48:13.370 - > 727115$                    |                                       |
|                                              |                                       |
| P. Electric professional Plateau (see France | Overtime (65x v 9600 but) v Penatrice |

Obrázek 22. Seriový monitor

<span id="page-36-0"></span>Jako druhý způsob měření může být využit sériový Ploter. Je velice podobný předchozímu nástroji, ale jsou z něho lépe čitelná data a je možno lépe otestovat a zkalibrovat pozice na řadicí páce.

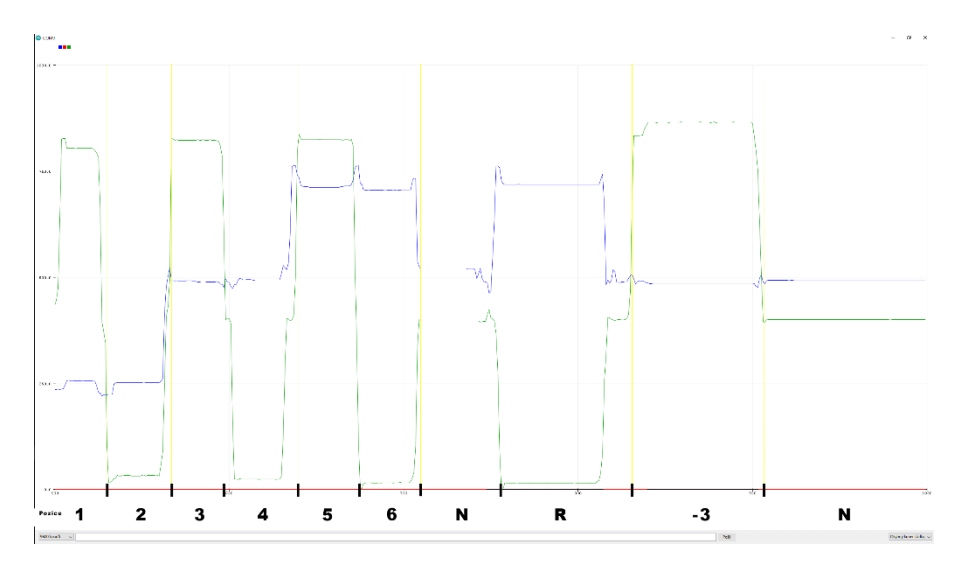

<span id="page-36-1"></span>Obrázek 23. Sériový ploter

Hodnoty však nikdy nebudou přesně po zařazení stejného stupně, takže je potřeba počítat s určitými odchylkami. Díky měření je možné zjistit, o jaké rozmezí v pozici prvního stupně se jedná a pak napsat kód, tak aby nedocházelo k náhodné změně rychlostního stupně. To se aplikuje na všech dostupných pozicích ve směrech xAsix a yAxis. Důležité je také podotknout, že nelze mít zároveň otevřený sériový Ploter a monitor. Také v případě odpojení a zpětného připojení může dojít ke změně portu COM, a to nám zabrání spustit monitorování. Proto je důležité první nahrát program pro test pozic a až poté spustit nástroj na připojeném portu.

Zjišťoval se i stav po odpojení D-Sub konektoru řadicí páky od Arduina. Výsledkem byl náhodný kolísavý stav a vytvořila se sinusová vlna, která běžela na ose x a y mezi hodnoty 150–300. Tlačítko pro zařazení se po intervalech spínalo a rozepínalo. Po připojení se tento stav vrátil do normálu a hodnoty byly v normě.

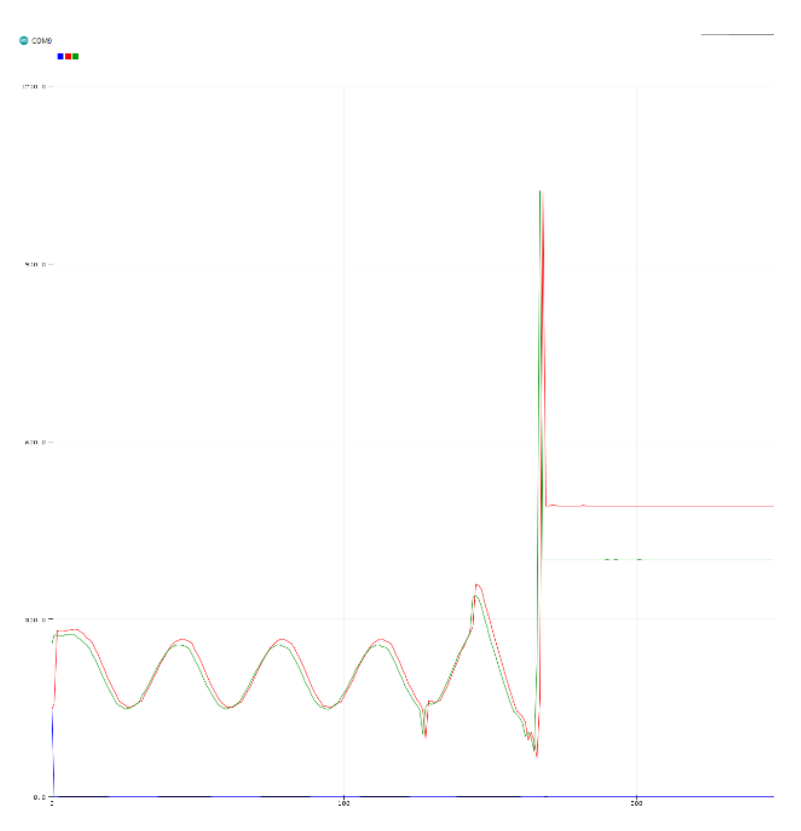

Obrázek 24. Hodnoty po vypojení páky

### <span id="page-37-1"></span><span id="page-37-0"></span>**6.2.2 Program pro řazení**

Hodnoty, které byly naměřené při pohybu pákou jsou základem pro napsání kódu. Poté je potřeba naprogramovat displej a zobrazit řadicí pozice na obrazovce. Zjištěné hodnoty

z monitorování budou využity pro samotné určení pozic. To znamená, že každý řadicí stupeň ve své pozici bude mít svou hodnotu. Počítá se i s odchylkami, a proto budou řadicí stupně fungovat v takových mezích, aby nedocházelo k nechtěnému přeřazení.

```
26 void loop()27f28 int xAxis = analogRead(0);
29 int yAxis = analogRead(2);
30 int gearSet = 0;
3132 if (xAxis \t 400)33 \{34
     if(yAxis > 800) gearSet = 1;
35
    else if(yAxis < 300) gearSet = 2;
36 }
37
    else if(xAxis \leftarrow 600)
38 \{if(yAxis > 800) gearSet = 3;
39
40
     else if(yAxis < 300) gearSet = 4;
41 }
42
    else
43 {
44 if(yAxis > 800) gearSet = 5;else if(yAxis < 300) gearSet = 6;
45
46 }
47
48 if(digtalead(4) == 1)49 {
50
     if(gearSet == 6) gearSet = 7;else if(gearSet == 3) menu = true;
51
52 }
```
Obrázek 25. Kód pro řazení pozic

<span id="page-38-0"></span>Zařazené pozice *gearSet = 1-7*; se budou zobrazovat jako tlačítka. Při dosažení některé z hodnot se aktivuje zařazení stupně. Následně si lze správnost ověřit v nastavení herního zařízení přímo v systému nebo na stránce gamepad-tester.com/.

| Arduino Micro (Vendor: 2341 Product: 8037) |                              |                          |                                                          |                                 |                    |                      |                      |                    |                      |                      |                    |                      |                    |
|--------------------------------------------|------------------------------|--------------------------|----------------------------------------------------------|---------------------------------|--------------------|----------------------|----------------------|--------------------|----------------------|----------------------|--------------------|----------------------|--------------------|
| <b>INDEX</b><br>Yes<br>$\mathbf 0$         | CONNECTED                    | <b>MAPPING</b><br>n/a    | TIMESTAMP<br>14015.60000                                 |                                 |                    |                      |                      |                    |                      |                      |                    |                      |                    |
| Pose<br>n/a<br>n/a                         | HapticActuators              | Hand<br>n/a              | DisplayId<br>n/a                                         | Vibration<br>n/a                |                    |                      |                      |                    |                      |                      |                    |                      |                    |
| B <sub>0</sub><br>0.00                     | <b>B1</b><br>0.00            | B <sub>2</sub><br>0.00   | B <sub>3</sub><br>0.00                                   | <b>B4</b><br>0.00               | B5<br>0.00         | <b>B6</b><br>0.00    | <b>B7</b><br>0.00    | B8<br>0.00         | B9<br>0.00           | <b>B10</b><br>0.00   | <b>B11</b><br>0.00 | <b>B12</b><br>0.00   | <b>B13</b><br>0.00 |
| <b>B14</b><br>0.00                         | <b>B15</b><br>0.00           | <b>B16</b><br>0.00       | <b>B17</b><br>0.00                                       | <b>B18</b><br>0.00              | <b>B19</b><br>0.00 | <b>B20</b><br>0.00   | <b>B21</b><br>0.00   | <b>B22</b><br>0.00 | <b>B23</b><br>0.00   | <b>B24</b><br>0.00   | <b>B25</b><br>0.00 | <b>B26</b><br>0.00   | <b>B27</b><br>0.00 |
| <b>B28</b><br>0.00                         | <b>B29</b><br>0.00           | <b>B30</b><br>0.00       | <b>B31</b><br>0.00                                       |                                 |                    |                      |                      |                    |                      |                      |                    |                      |                    |
| AXIS 0<br>$-1.00000$<br>AXIS 9<br>1.28571  | AXIS <sub>1</sub><br>AXIS 10 | $-1.00000$<br>$-1.00000$ | AXIS <sub>2</sub><br>$-1.00000$<br>AXIS 11<br>$-1.00000$ | AXIS <sub>3</sub><br>$-1.00000$ |                    | AXIS 4<br>$-1.00000$ | AXIS 5<br>$-1.00000$ |                    | AXIS 6<br>$-1.00000$ | AXIS 7<br>$-1.00000$ |                    | AXIS 8<br>$-1.00000$ |                    |

Obrázek 26. Test pozici řadicí páky

<span id="page-38-1"></span>Poslední stupeň lze brát jako zpětný chod a je řazen na pozici již přiřazené šesté rychlosti s tím rozdílem, že je páka doslova zamáčknuta směrem dolů po ose z a tím je sepnuté fyzické tlačítko na pinu 4. V tuto chvíli se řadicí páka dostane "do spodního patra" a místo zařazení šesté rychlosti se zařadí právě daný zpětný chod.

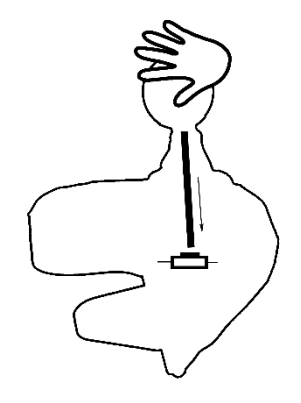

Obrázek 27. Sepnutí tlačítka *pinMode(4)*

<span id="page-39-1"></span>V konečné fázi, tak získáme sedm použitelných naprogramovaných tlačítek. Aby rychlosti nezůstávali aktivní po vyražení je k tomu vytvořen cyklus for (int  $i = 0$ ;  $i \le 10$ ;  $i^{++}$ ) Joystick.setButton (i, LOW), který resetuje všechny aktivní zařazená tlačítka a metoda volaná z knihovny Joystick.setButton(gear-1, HIGH); naopak aktivuje tlačítko, které má být zařazeno.

```
48 if(digitalkead(4) == 1)49 {
50
     if(gearSet == 6) gearSet = 7;51
    else if(gearSet == 3) menu = true;
52 \frac{1}{2}53
54 if(gearSet != gear)55 \{56
    gear = gearSet;
57
      for(int i = 0;i <= 10;i++) Joystick.setButton(i, LOW);
58
      Joystick.setButton(gear-1, HIGH);
59 }
```
Obrázek 28. Kód pro zařazení zpětného chodu a reset zařazených pozic

### <span id="page-39-2"></span><span id="page-39-0"></span>**6.2.3 Návrh zobrazení pro displej**

Zásadní věcí pro naprogramování displeje je samotný návrh rozložení daných prvků. Nejprve měl displej sloužit jako ukazatel řadicích stupňů v digitálním režimu. To znamená od prvního číselného stupně po šestý s písmeny N a R.

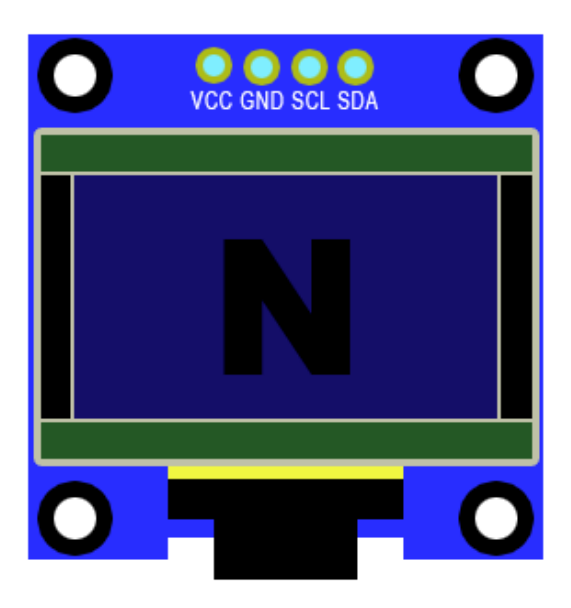

Obrázek 29. Zobrazení neutrálu na displeji

<span id="page-40-0"></span>Později se však rozhodlo, že displej je možné využít ke složitějším operacím a zobrazení nejen čísel a písmen, ale i obrazců, znaků atd. Dle parametrů má aktivní panel rozměry 21,7 mm x 10,9 mm s rozlišením 128x64 pixelů. Jelikož se nejedná o zrovna největší displej je potřeba počítat i s přiměřeným fontem, který bude použit. Na základě těchto skutečností se vytvořili dva zobrazovací režimy se samotnou volbou zobrazení. Aby bylo možné je měnit, tak se zrealizovalo menu, které slouží jako úvodní obrazovka. V menu nalezneme dvě možnosti výběru. Buď to režim grafický anebo digitální.

<span id="page-40-1"></span>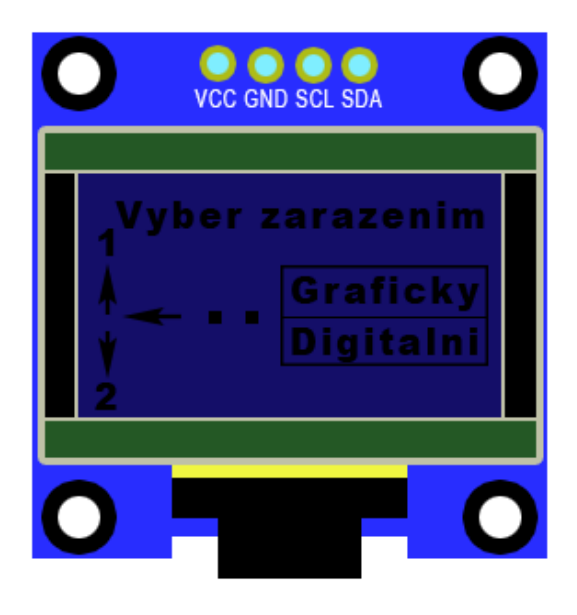

Obrázek 30. Zobrazení menu na displeji

Grafický režim zobrazuje všechny řadicí pozice se stejnou řadicí mechanikou, jak je na fyzické páce. To nám umožňuje vidět, ve kterém místě se daný stupeň nachází a jakým pohybem jej lze zařadit.

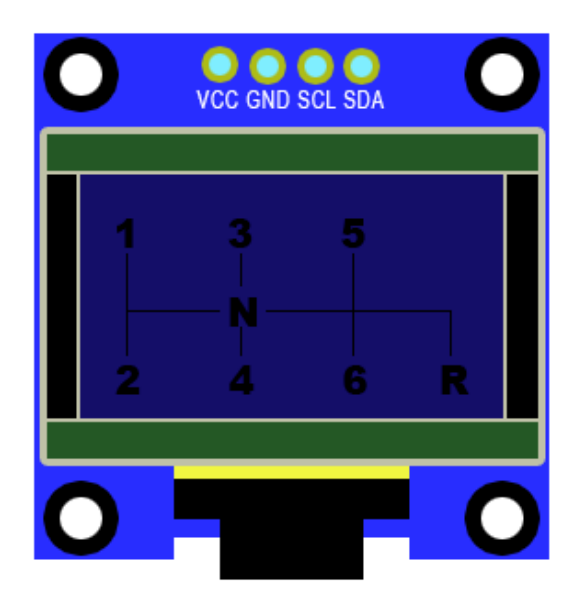

Obrázek 31. Zobrazení grafického módu na displeji

<span id="page-41-0"></span>Druhou možností je režim digitální, který je určen pro rychlé čtení z displeje díky velikosti fontu. Lze využít např. pro závodní hry, kde uživatel potřebuje vidět aktuálně zařazenou rychlost bez ohledu na zobrazení dalších stupňů.

<span id="page-41-1"></span>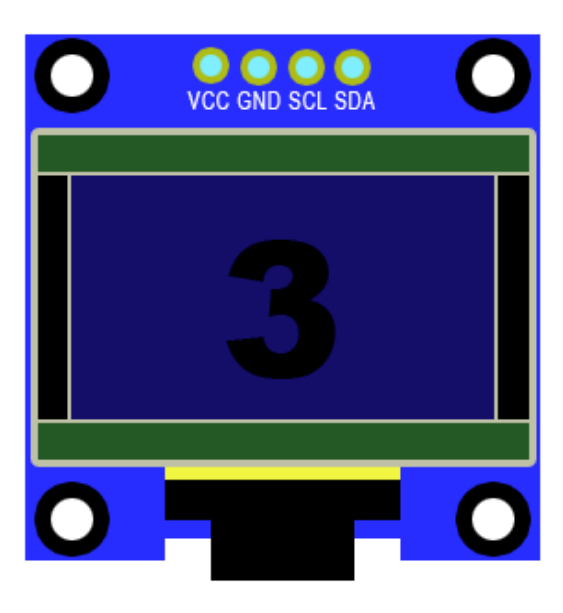

Obrázek 32. Zobrazení digitálního módu na displeji

Další interakce mohou nastat, když je voláno menu z již zvoleného zobrazovacího režimu. Z hlediska nechtěného zvolení je vyvolán požadavek, který do zařazení do N stupně znova zobrazí úvodní menu.

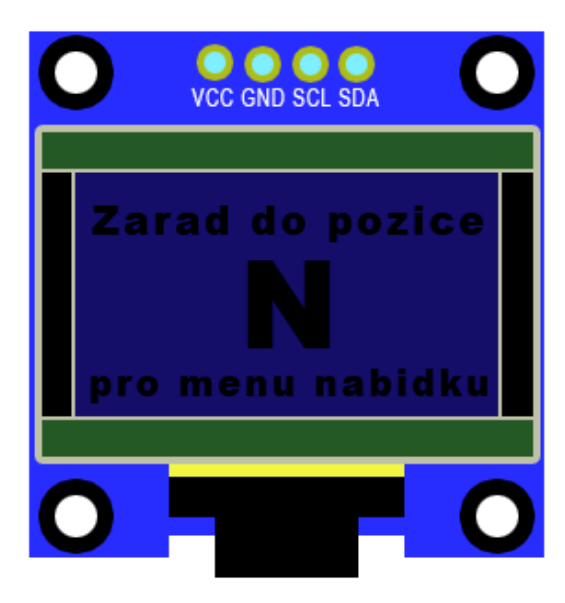

Obrázek 33. Zobrazení hlášky pro návrat do menu na displeji

<span id="page-42-0"></span>Při startu Arduina je standardně spuštěno menu, pokud bude páka fyzicky v pozici N. Pokud bude v jakékoliv jiné zařazené rychlosti bude vypsána hláška s požadavkem pro zařazení do pozice N.

<span id="page-42-1"></span>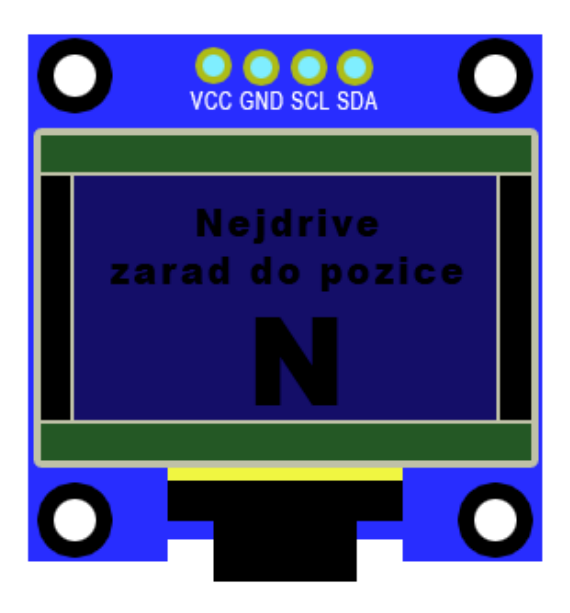

Obrázek 34. Zobrazení podmínky před spuštěním na displeji

### <span id="page-43-0"></span>**6.2.4 Program pro displej**

Ten má za úkol zobrazovat zařazené rychlosti buďto v režimu grafického nebo analogového, jak již bylo vysvětleno v návrhu. Hned při spuštění Arduina je daná podmínka, že musí být řadicí páka zapojena, a nebo v pozici N. Je to z důvodu nechtěného zařazení a zvolení si režimu nechtěně nebo právě nezapojené řadicí páky, která by nefungovala. Pokud je však páka v N, tak tento dialog není zobrazen a menu je hned po připojení aktivní. V menu je možnost výběru grafického režimu za předpokladu, že uživatel zařadí páku do pozice rychlostního stupně 1.

```
72
      if(gearSet == 1)73\left\{ \right.74
       DisplayMode = MODE GRAPHIC;
75
       menu = false;76
      \lambda77
      else if (gearSet == 2)78
       DisplayMode = MODE DIGITAL;
79
80
         menu = false;81\mathbf{1}else if (gearSet > = 3) ShowCorrect();
82
83
     else ShowMenu();
84
    \rightarrow85
    else DisplayPrint();
```
#### Obrázek 35. Kód pro výběr módu

<span id="page-43-1"></span>Na displeji byly zobrazeny všechny rychlostní stupně s podmínkou, že aktuálně zařazený stupeň bude blikat, aby jej mohlo lépe identifikovat. Rychlost blikání lze navíc v programu ještě změnit změnou hodnoty v *#define FLASH\_INTENSITY* hodnota.

Druhou možností je grafické zobrazení zařazením do pozice rychlostního stupně 2. Zobrazena bude pouze jedna rychlost s větším písmem *(u8g\_font\_fub30r).* Oba režimy jsou napojeny na proměnnou *gearSet* a dle zařazené rychlosti se vypíše rychlost na displej.

U písma nastala potíž s velikostí v paměti, protože každé nově nahrané písmo ať už bylo větší nebo mělo více znaků zabíralo různě místa v paměti. Např. písmo s názvem Gentium Regular o velikosti 11 pixelů zabíral 3977 kb v paměti. Pokud se takových písem použilo více, tak bylo velice jednoduché paměť zaplnit. Písmo se následně načetlo do programu a pak už bylo možné ho používat na jakémkoli místě. Bylo potřeba najít kompromis a zvolit z knihovny, takového písma, aby paměť nebyla přesáhnuta.

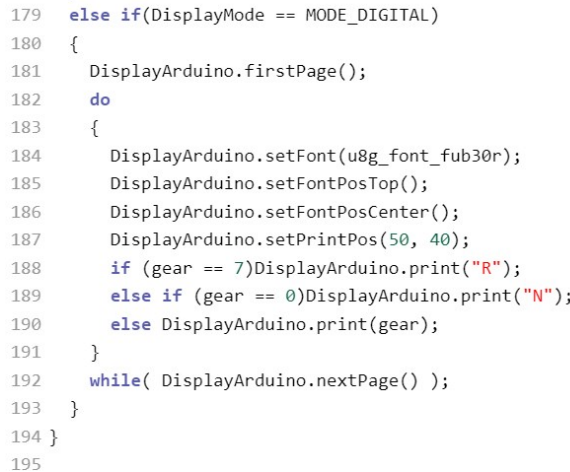

#### Obrázek 36. Kód pro digitální mód

<span id="page-44-0"></span>Ohled byl brán i na nechtěné nebo špatné zařazení, kdy ostatní rychlostní stupně nejsou k dispozici a v případě jejich zařazení dojde vypsání dialogu ve funkci *ShowCorrect()*. Díky tomu je uživatel upozorněn a má možnost se vrátit zpět do menu zařazením stupně N. Zobrazovací režim lze i měnit, pokud si jej již uživatel jednou zvolil.

```
215 void ShowCorrect()
216\{217
     DisplayArduino.firstPage();
218
        d\Omega219
        \sqrt{ }220
          DisplayArduino.setFont(u8g font unifont);
          DisplayArduino.setPrintPos(0, 15);
221
          DisplayArduino.print("Zarad do pozice");
222223224
          DisplayArduino.setFont(u8g font fub30r);
225
          DisplayArduino.setPrintPos(50, 48);
          DisplayArduino.print("N");
226
227
228
          DisplayArduino.setFont(u8g font unifont);
229
          DisplayArduino.setPrintPos(0, 60);
          DisplayArduino.print("pro menu nabidku");
230
231
       \rightarrow232
       while( DisplayArduino.nextPage() );
233
234}
```

```
Obrázek 37. Kód pro změnu módu (návrat do menu)
```
<span id="page-44-1"></span>Přemýšlel jsem, jak udělat návrat do menu nabídky bez toho, aniž by bylo použito dodatečné tlačítko. Zjistil jsem že při řazení do pozice zpětného chodu (zatlačit a zařadit na stupeň 6) lze páku zatlačit a zařadit na stupeň 3 právě v sepnuté poloze. Jelikož je minimální šance, že by zrovna uživatel zařadil do takové polohy při běžném používání, tak se ukázalo, zvolit tohle jako nejlepší volbu pro zobrazení opětovné menu nabídky.

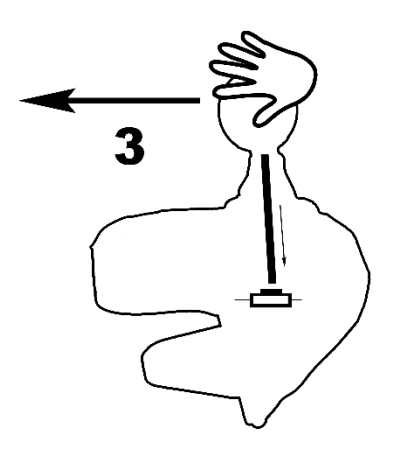

Obrázek 38. Návrat do menu

## <span id="page-45-1"></span><span id="page-45-0"></span>**6.2.5 Vývojový diagram**

Vývojový diagram popisuje běh programu. Postupný sled událostí začíná od zapojení páky do menu a pokračuje výběrem režimu zobrazení, zdali si uživatel zvolí grafický nebo digitální.

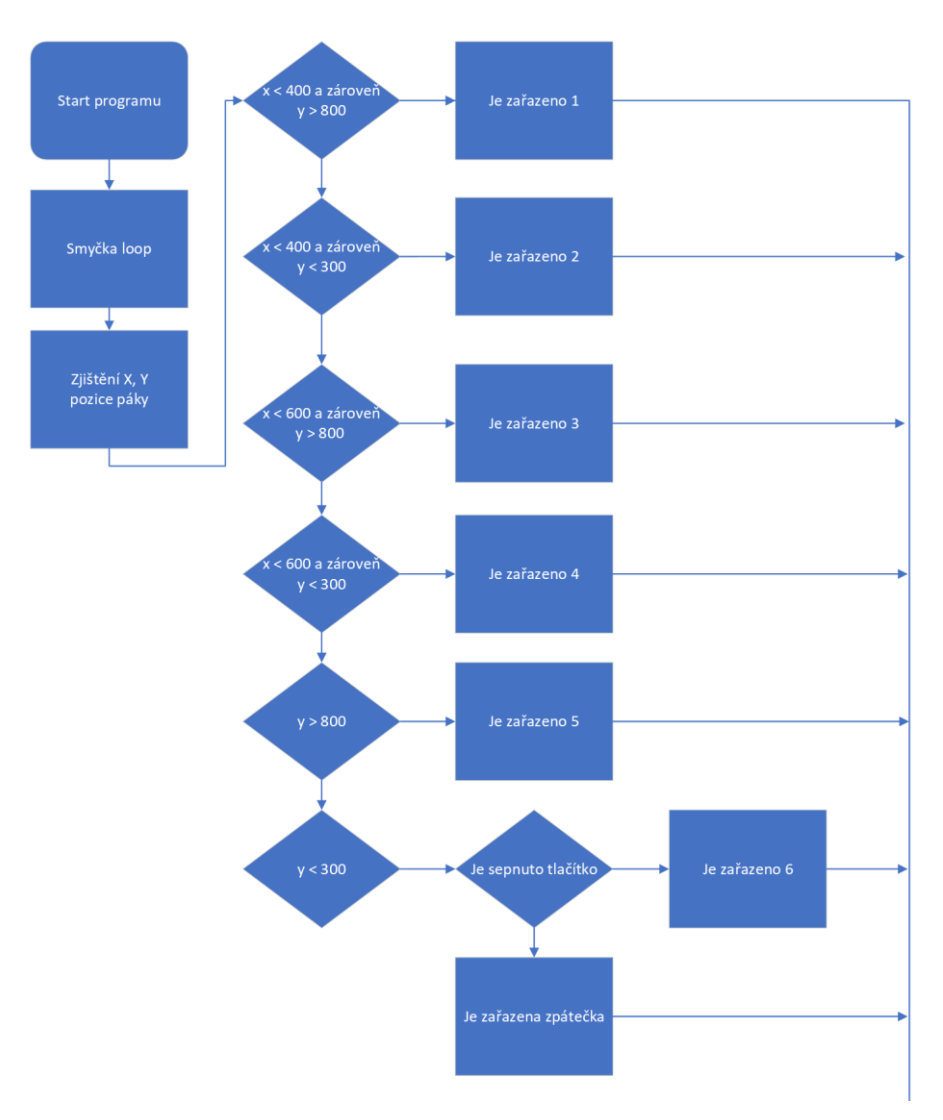

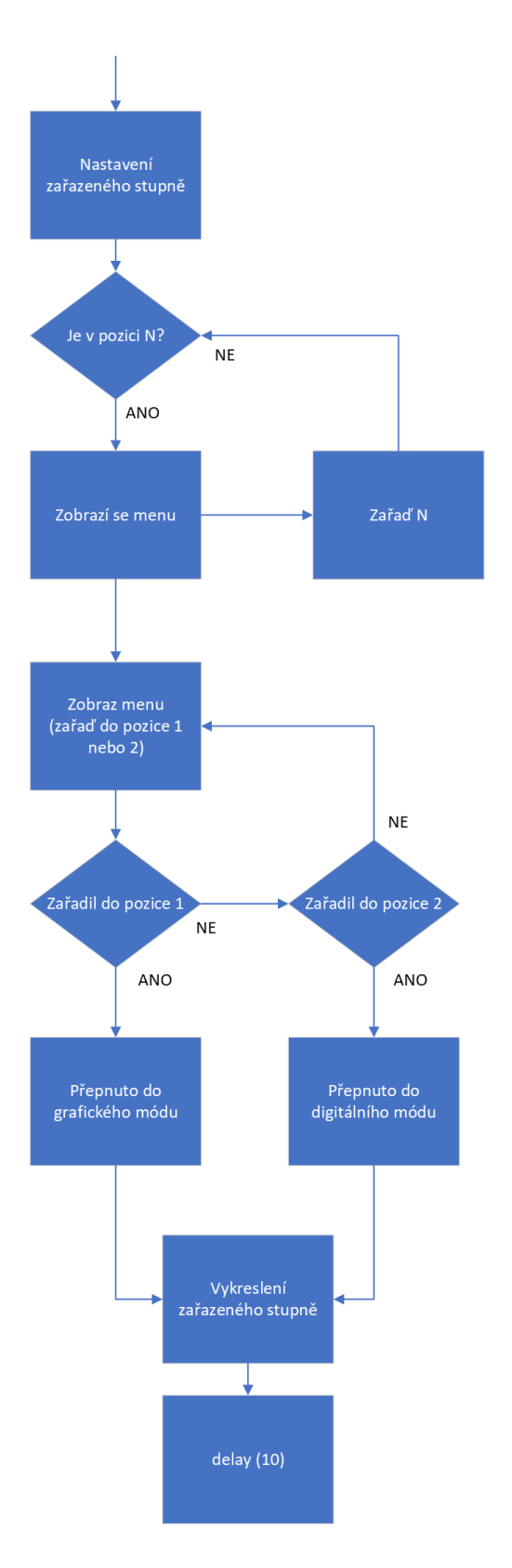

<span id="page-46-0"></span>Obrázek 39. Vývojový diagram

#### <span id="page-47-0"></span>**6.2.6 Podporované platformy**

Připojení páky bylo vyzkoušeno na různých platformách. Otestován byl notebook s operačním systémem Windows 10. Stejné funkce lze použít i na MacBooku se systémem macOS. Ačkoliv se to zdá nevyužitelné, tak dokonce lze adaptér zapojit i na mobilní zařízení s podporovaným systémem Android 12 a podporou OTG (On-The-Go) – snadné připojení periferií k telefonu. Jelikož tyhle telefony jsou vybaveny portem USB-C, tak je nutno připojit převodník nebo USB Hub. Je to o něco komplikovanější, ale i tak si můžeme páku zprovoznit. K otestování je k dispozici Gamepad Tester [\[47\]](#page-58-3) aplikace, která je dostupná na Google Play. Po připojení kabelu z adaptéru přes převodník se nám pozice namapují a je možné si je uložit. Zatím jde o pouhé testování, ale do budoucna to lze použít i k plnému použití do mobilních her.

| ≡                                                                                                    | <b>All buttons</b>  | i               |  |  |  |
|----------------------------------------------------------------------------------------------------|---------------------|-----------------|--|--|--|
| <b>Scancode</b>                                                                                                    | <b>Button</b>       | <b>Key code</b> |  |  |  |
| key 292                                                                                                    | BUTTON 5            | 192             |  |  |  |
| key 293                                                                                                    | BUTTON <sub>6</sub> | 193             |  |  |  |
| key 294                                                                                                    | BUTTON <sub>7</sub> | 194             |  |  |  |
| key 288                                                                                                    | BUTTON <sub>1</sub> | 188             |  |  |  |
| key 289                                                                                                    | BUTTON <sub>2</sub> | 189             |  |  |  |
| key 290                                                                                                    | BUTTON 3            | 190             |  |  |  |
| key 291                                                                                                    | BUTTON 4            | 191             |  |  |  |
| <b>Axis</b>                                                                                                    |                     | Value           |  |  |  |
| axis OxOO                                                                                                    | AXIS X              | $-1.0$ (LEFT)   |  |  |  |
| axis OxO1                                                                                                    | AXTS Y              | $-1.0$ (UP)     |  |  |  |
| axis 0x0b AXIS Z                                                                                                    |                     | $-1.0$ (LEFT)   |  |  |  |
| axis OxOc AXIS RX                                                                                                    |                     | $-1.0$          |  |  |  |
| axis OxOd                                                                                                    | AXIS RY             | $-1.0$          |  |  |  |
| axis OxOe                                                                                                    | AXIS RZ             | $-1.0$<br>(UP)  |  |  |  |
| axis Ox13                                                                                                    | THROTTLE            | $-0.5$          |  |  |  |
| axis 0x16                                                                                                    | GAS                 | $-0.5$          |  |  |  |
| axis Ox17                                                                                                    | <b>BRAKE</b>        | $-0.5$          |  |  |  |
| <b>Scancode</b>                                                                                                    | <b>Keyboard</b>     | <b>Key code</b> |  |  |  |
| id: 31<br>Name: Arduino LLC Arduino Micro<br>Product: Vendor_2341_Product_8037<br>Mic: support, not found<br>Vibration: not found<br>Vibration control: support, not found |                     |                 |  |  |  |

Obrázek 40. Testování řadicí páky na mobilním zařízení

### <span id="page-47-2"></span><span id="page-47-1"></span>**6.2.7 Příručka k použití adaptéru**

K adaptéru připojíme řadicí páku Logitech pomocí datového kabelu pro sériový přenos dat (9M do 9F). Ujistíme se, že páka je v pozici N (popřípadě budeme upozorněni varovnou hláškou na displeji). Zapojíme USB kabel z počítače do adaptéru. Na displeji se zobrazí menu pro výběr zobrazení. Zařazením do pozice 1 (plně doleva, dopředu) zvolíme zobrazení grafické. Digitální zobrazení bychom zvolili zařazením do pozice 2 (plně doleva, dozadu). Pro změnu zobrazení se páka zatlačí doprostřed na pozici N a plně dopředu na pozici 3. Na

displeji se zobrazí výzva pro zařazení do pozice N. Poté bude opět vyvoláno menu a je možné si opět zvolit režim zobrazení. Vypnutí adaptéru učiníme odpojením USB kabelu od zařízení.

## <span id="page-49-0"></span>**7 NÁVRH 3D MODELU**

Pro sestavení adaptéru byl navržen koncept běžné přístrojové krabičky, ve které budou umístěny všechny komponenty. Prioritou byla její miniaturní velikost. Do krabičky byly vyřezány otvory pro displej a připojovací konektory. Budoucí 3D model byl vytvořen v online programu Thinkercad [\[48\].](#page-58-4)

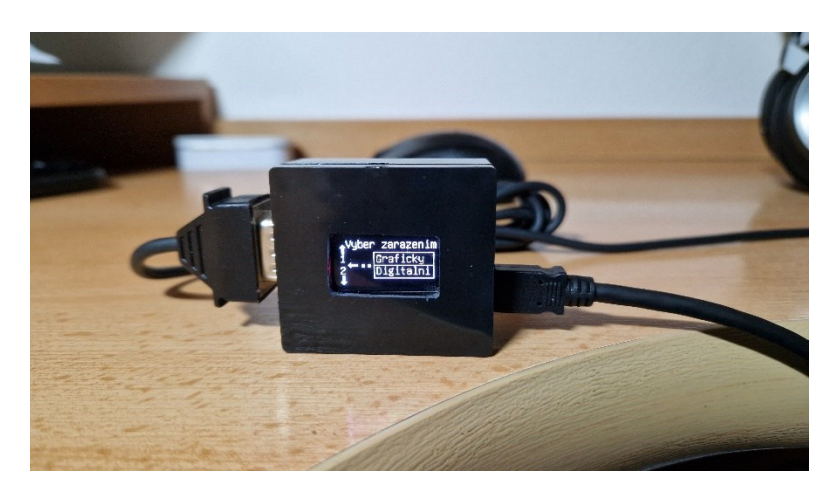

Obrázek 41. Koncept adaptéru

## <span id="page-49-3"></span><span id="page-49-1"></span>**7.1 Thinkercad**

Thinkercad je online program, ve kterém lze tvořit 3D modely přímo ve webovém prohlížeči. Lze modelovat jednoduché obrazce až po komplexnější struktury pomocí nabízených sad. Hotový model můžeme vyexportovat a vytisknou na 3D tiskárně.

## <span id="page-49-2"></span>**7.1.1 Vymodelování 3D modelu adaptéru**

Program přináší spoustu geometrických tvarů a možností úpravy jejich velikosti. Proto lze snadno vytvářet i sofistikované stavby. Pro náš adaptér bude stačit obyčejná krabička s otvory. Bude rozdělena na dvě části, které do sebe budou zapadat a budou odnímatelné.

Nejprve se na základní ploše vytvoří útvar krychle o velikosti 48x42x18mm. Pomocí použití funkce pravítka lze zjistit, zdali rozměry jsou správné. Aby se docílilo vybrání vnitřního obsahu krychle, tak se použije funkce tzv. díra. Tou lze snadno odstranit materiál uvnitř tělesa. Také se musí odebrat okraj pro usazení horního víka o 1mm z každé strany, aby do sebe oba díly zapadaly. První výřez bude sloužit pro usazení D-Sub konektoru. K tomuto výřezu se použije opět krychle, která musí splňovat zarovnání doprostřed. To se provede označením obou objektů, které mají být zarovnány a nástroje zarovnání. Aby bylo dosaženo tvaru konektoru, tak se z každé strany použije trojboký hranol. Jimž můžeme z obou stran vyříznout tvar pro D-Sub konektor. Od něj z obou stran budou díry pro šrouby ve výšce středu konektoru.

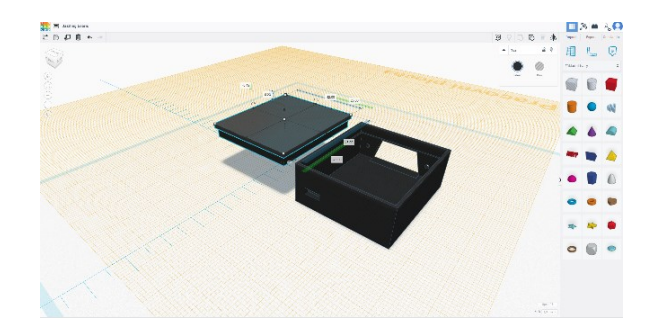

Obrázek 42. Modelování krabičky v programu Thinkercad

<span id="page-50-0"></span>Ze zadní strany bude připojení napájení Arduina. Otvor bude vyříznut, aby bylo možné se připojit skrz krabičku microUSB konektorem. Hrany se mírně zaoblí. Ve tvaru obdélník zvýšíme poloměr tvaru a tím docílíme kulatějších a přirozenějších hran.

Víko neboli druhá část bude mít hloubku výřezu stejnou jako u první části a tím nám obě části do sebe zapadnou. Ve víku se opět využije funkce díra a vyřeže se otvor pro aktivní část displeje zarovnanou doprostřed. Takhle vzniknou dvě odnímatelné části. Arduino bude následně zaletováno přímo do krabičky i s displejem. D-Sub konektor bude přišroubován z přední strany. Všechny aktivní části budou propojeny a víko bude uzavřené. Rozměry byly testovány na konceptu, ze kterého vznikl tento návrh.

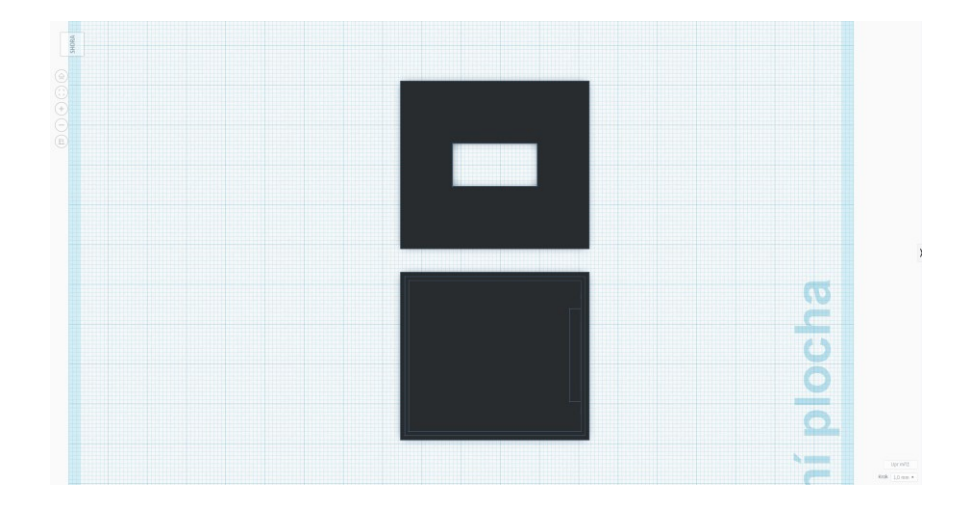

<span id="page-50-1"></span>Obrázek 43. Horní pohled na model

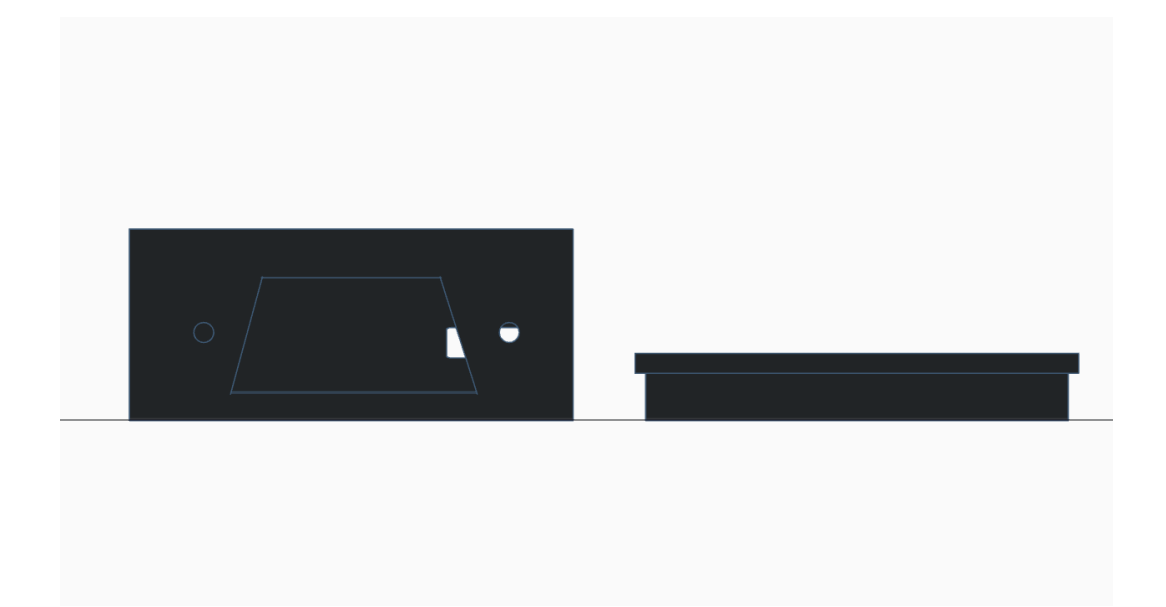

Obrázek 44. Přední pohled na model

<span id="page-51-2"></span>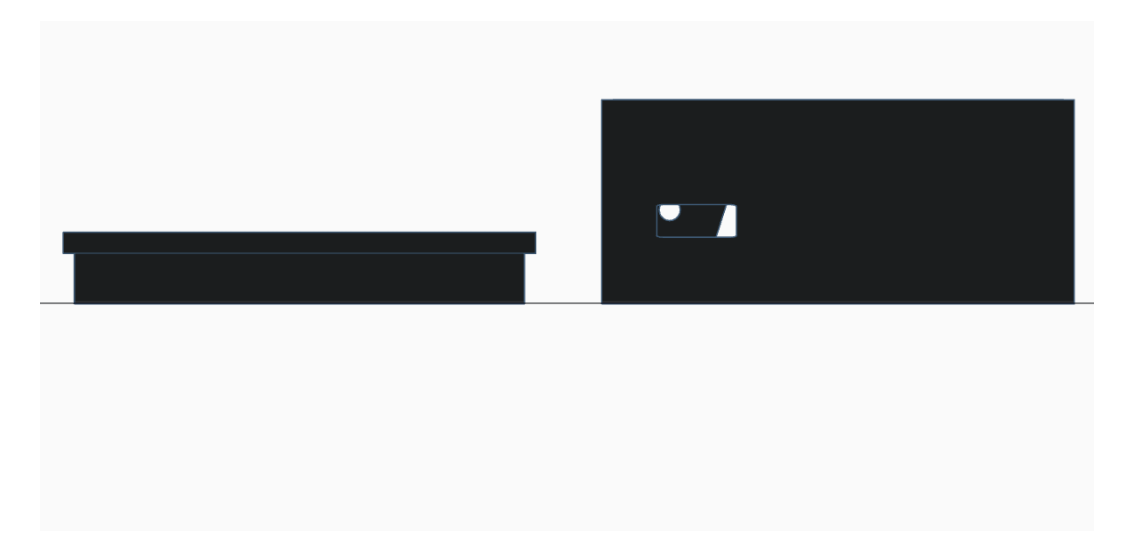

Obrázek 45. Zadní pohled na model

## <span id="page-51-3"></span><span id="page-51-0"></span>**7.2 Nástroj pro 3D tisk**

Pro zhotovení krabičky adaptéru je třeba vygenerovat G-kód z 3D CAD souborů. Ty byly vyexportovány z Thinkercadu. K výtisku se použije program Slic3r, který převede instrukce na dráhy tisku.

### <span id="page-51-1"></span>**7.2.1 Příprava do 3D tiskárny**

Každá tiskárna má různé parametry a je nutné dodržovat nastavení stanovené výrobcem. Nastavit se musí šířka materiálu, teploty a rychlost tisku. Záleží individuálně na každé tiskárně, co zvládne a jaké má možnosti. Program dokáže převést CAD soubor do STL nebo G-code. Po nahrání souboru vymodelované krabičky získáme parametry, s jakými jsme pracovali. Objekt lze vidět na pracovní ploše, kde s ním jde ještě manipulovat.

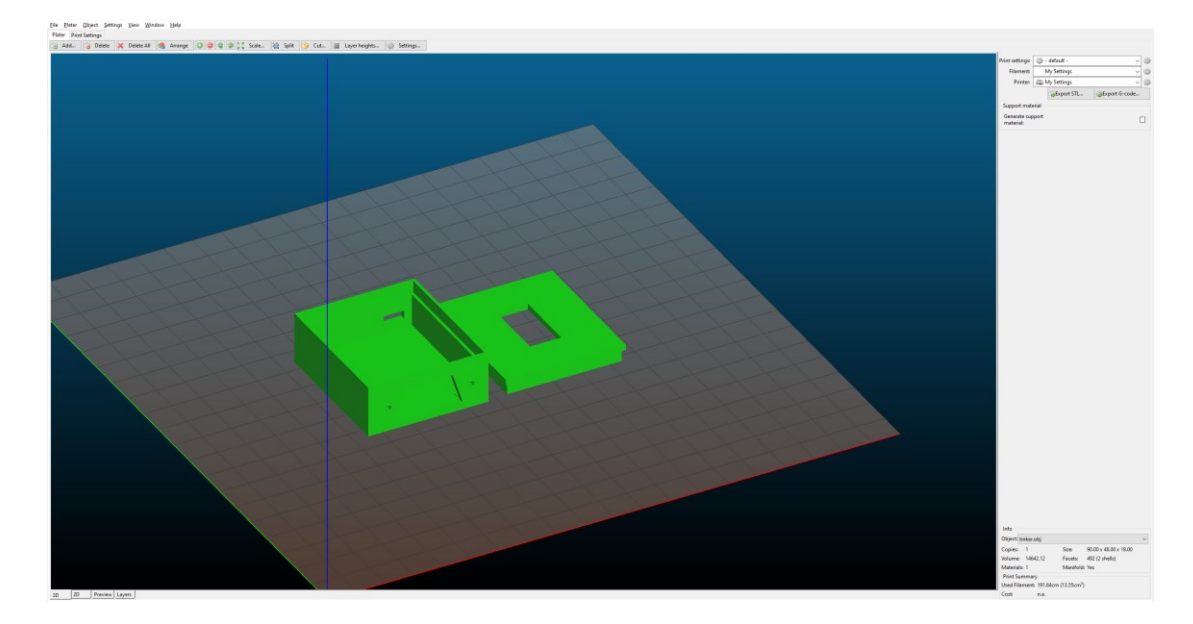

Obrázek 46. Pracovní plocha v programu Slic3r

<span id="page-52-0"></span>Přes DLP Projector je možné nastavit funkce tisku a volbu tiskárny. Výrobek bude rozdělen do 59 samostatných vrstev. Odhadovaný čas výtisku je 14 minut a 17 sekund a bude spotřebováno 0.02 litrů materiálu na tisk.

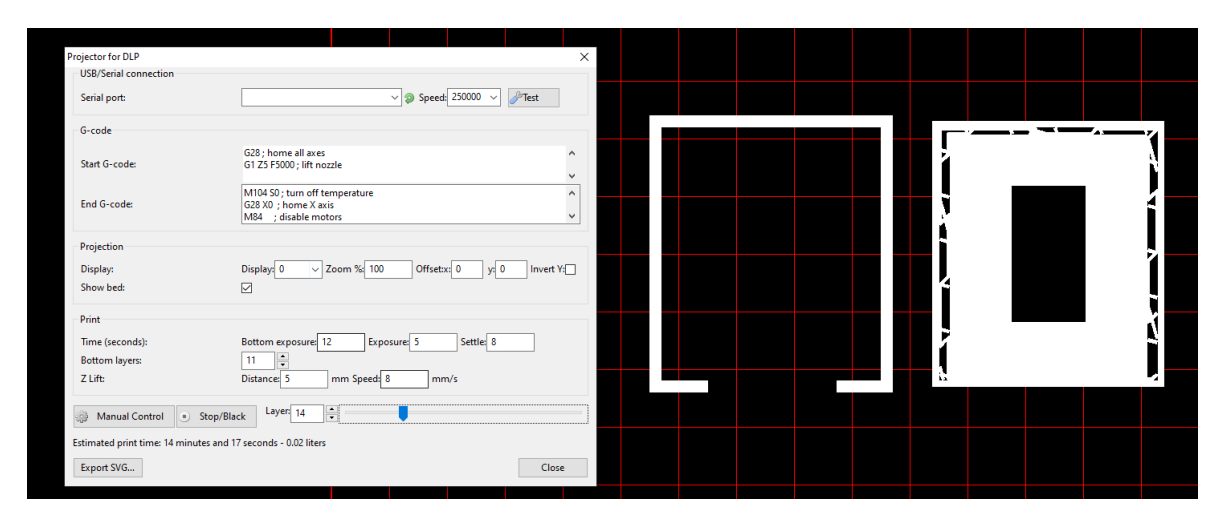

<span id="page-52-1"></span>Obrázek 47. Nastavení tisku 3D modelu

## <span id="page-53-0"></span>**ZÁVĚR**

Cílem práce bylo sestavit adaptér pro připojení řadicí páky Logitech do počítače. Páka je totiž určena jako příslušenství k omezeným typům volantů a bez nich se nelze oficiální cestou připojit.

V teoretické části bylo uvedeno, jaké zařízení se připojují a jak došlo k výraznému posunu rychlosti přenosu dat a nahrazení konektorů. Také byly zmíněny první herní ovladače, které postupem času byly vylepšovány a známe je v úplně jiné podobě s velkým množstvím funkcí. Byly prezentovány různé platformy Arduina a jejich využití v mnoha oborech.

Použité Arduino Micro Pro funguje jako převodník, který snímá signály z řadicí páky a následně je přes USB rozhraní odesílá do počítače. Každá zařazená rychlost má přiřazeno své tlačítko v systému Windows a např. ve hrách si tak jednoduše lze namapovat ovládání. Výhodou je že operační systém Arduino rozpozná a na základě tohoto hardwaru mu přiřadí potřebné ovladače automaticky. Tím odpadá starost instalovat ovladače manuálně. Pro zobrazení zařazených rychlostí je v adaptéru implementován displej, který má dva zobrazovací režimy. Ty mohou usnadnit rozeznání zařazené rychlosti nebo pozici páky ve které se zrovna nachází. K dispozici je zhotoven návrh krabičky, který je již použitelný k 3D tisku a lze, tak jednoduše vytisknout model do, kterého se usadí všechny komponenty.

Mnoho lidí už řadicí páku od Logitechu vrátilo zpět výrobci nebo prodalo na bazaru, protože si nepřečetli specifikace, že ji lze připojit pouze k danému volantu. V konečné fázi si každý na základě poskytnutých informací může individuálně adaptér sestavit nebo i modifikovat dle vlastního uvážení.

## <span id="page-54-0"></span>**SEZNAM POUŽITÉ LITERATURY**

- <span id="page-54-1"></span>[1] HEDDINGS, Anthony. How to Connect Any Console Game Controller to a Windows PC or Mac [online]. 8.3.20119 [cit. 2022-05-10]. Dostupné z: [https://www.howtogeek.com/404325/how-to-connect-any-console-game-controller](https://www.howtogeek.com/404325/how-to-connect-any-console-game-controller-to-a-windows-pc-or-mac/)[to-a-windows-pc-or-mac/](https://www.howtogeek.com/404325/how-to-connect-any-console-game-controller-to-a-windows-pc-or-mac/)
- <span id="page-54-2"></span>[2] Co znamená XInput a DirectInput?: About Technology. Denizatm [online]. 2.2.2022 [cit. 2022-05-10]. Dostupné z: [https://cs.denizatm.com/pages/56878-what-does](https://cs.denizatm.com/pages/56878-what-does-xinput-and-directinput-mean)[xinput-and-directinput-mean](https://cs.denizatm.com/pages/56878-what-does-xinput-and-directinput-mean)
- <span id="page-54-3"></span>[3] Jaká je úloha rozhraní IO průmyslového počítače. Anrecson [online]. 10.10.2020 [cit. 2022-05-10]. Dostupné z: http://m.cz.monitors-anrecson.com/info/what-is-the-roleof-the-io-interface-of-an-ind-50728395.html
- <span id="page-54-4"></span>[4] G. PLANTZ, Robert. 18.4 I/O Interfacing: Introduction to Computer Organization: ARM Assembly Language Using the Raspberry Pi. Anrecson [online]. [cit. 2022-05- 10]. Dostupné z: [https://bob.cs.sonoma.edu/IntroCompOrg-RPi/sec-io-inter](https://bob.cs.sonoma.edu/IntroCompOrg-RPi/sec-io-interface.html)[face.html](https://bob.cs.sonoma.edu/IntroCompOrg-RPi/sec-io-interface.html)
- <span id="page-54-5"></span>[5] SCHISCHKA, Benjamin. Poznejte 13 nejpoužívanějších rozhraní počítače - 1. díl [online]. 13.5.2010 [cit. 2022-05-10]. Dostupné z: https://www.pcworld.cz/clanky/13-nejpouzivanejsich-rozhrani-pocitace-i/
- <span id="page-54-6"></span>[6] USB Universal Serial Bus Tutorial: USB, Universal Serial Bus has versions including USB 1.1, USB 2, & USB3 / 3.1 and provides convenient and effective connectivity for computer related systems. [online]. [cit. 2022-05-10]. Dostupné z: https://www.electronics-notes.com/articles/connectivity/usb-universal-serialbus/basics-tutorial.php
- <span id="page-54-7"></span>[7] Serial port. Computer Hope [online]. 30.6.2020 [cit. 2022-05-10]. Dostupné z: <https://www.computerhope.com/jargon/s/seriport.htm>
- <span id="page-54-8"></span>[8] ČERNÝ, Jiří. Herní ovladače včera a dnes [online]. 4.2.2010 [cit. 2022-05-10]. Dostupné z: <https://www.svethardware.cz/herni-ovladace-vcera-a-dnes/28917>
- <span id="page-54-9"></span>[9] Gamepad. Computer Hope [online]. 31.8.2020 [cit. 2022-05-10]. Dostupné z: <https://www.computerhope.com/jargon/g/gamepad.htm>
- <span id="page-55-0"></span>[10] HENDERSON, Rik. PS5 DualSense controller: Key features, details and all you need to know [online]. 19.11.2020 [cit. 2022-05-10]. Dostupné z: [https://www.poc](https://www.pocket-lint.com/games/news/playstation/151761-ps5-dualsense-controller-specs-details-and-all-you-need-to-know)[ket-lint.com/games/news/playstation/151761-ps5-dualsense-controller-specs-de](https://www.pocket-lint.com/games/news/playstation/151761-ps5-dualsense-controller-specs-details-and-all-you-need-to-know)[tails-and-all-you-need-to-know](https://www.pocket-lint.com/games/news/playstation/151761-ps5-dualsense-controller-specs-details-and-all-you-need-to-know)
- <span id="page-55-1"></span>[11] PALYZA, Jiří. Pocit z PlayStation5 na PC? Bezplatný nástroj propojuje DualSense s Windows [online]. 7.4.2021 [cit. 2022-05-10]. Dostupné z: [https://www.chip.cz/novinky/pocit-z-playstation5-na-pc-bezplatny-nastroj-propo](https://www.chip.cz/novinky/pocit-z-playstation5-na-pc-bezplatny-nastroj-propojuje-dualsense-s-windows/)[juje-dualsense-s-windows/](https://www.chip.cz/novinky/pocit-z-playstation5-na-pc-bezplatny-nastroj-propojuje-dualsense-s-windows/)
- <span id="page-55-2"></span>[12] HEDDINGS, Anthony. How to Use a PS3 Controller With Your Windows PC [online]. 8.3.2019 [cit. 2022-05-10]. Dostupné z: [https://www.howto](https://www.howtogeek.com/howto/45610/how-to-use-your-ps-3-controllers-as-a-joystick-for-your-windows-pc/)[geek.com/howto/45610/how-to-use-your-ps-3-controllers-as-a-joystick-for-your](https://www.howtogeek.com/howto/45610/how-to-use-your-ps-3-controllers-as-a-joystick-for-your-windows-pc/)[windows-pc/](https://www.howtogeek.com/howto/45610/how-to-use-your-ps-3-controllers-as-a-joystick-for-your-windows-pc/)
- <span id="page-55-3"></span>[13] TOWELL, Justin a Rob DWIAR. The best racing steering wheels for PC gaming 2022: From budget to premium, these are our picks for the best racing steering wheels on PC in 2022 [online]. 11.3.2022 [cit. 2022-05-10]. Dostupné z: [https://www.game](https://www.gamesradar.com/best-racing-wheel/)[sradar.com/best-racing-wheel/](https://www.gamesradar.com/best-racing-wheel/)
- <span id="page-55-4"></span>[14] MACKENZIE, Jack. THE 5 BEST SIM RACING SHIFTERS IN 2022 [online]. c 2022 [cit. 2022-05-10]. Dostupné z: [https://coachdaveacademy.com/tutorials/best](https://coachdaveacademy.com/tutorials/best-sim-racing-shifter/)[sim-racing-shifter/](https://coachdaveacademy.com/tutorials/best-sim-racing-shifter/)
- <span id="page-55-5"></span>[15] What is Arduino. Arduino [online]. 5.2.2018 [cit. 2022-05-10]. Dostupné z: <https://www.arduino.cc/en/Guide/Introduction>
- <span id="page-55-6"></span>[16] SAM. History of Arduino [online]. 12.4.2022 [cit. 2022-05-10]. Dostupné z: <https://core-electronics.com.au/guides/history-of-arduino/>
- <span id="page-55-8"></span>[17] Arduino Technology Architecture and Its Advantages. WatElectronics.com [online]. 8.1.2021 [cit. 2022-05-10]. Dostupné z: [https://www.watelectronics.com/ar](https://www.watelectronics.com/arduino-technology-architecture-and-applications/)[duino-technology-architecture-and-applications/](https://www.watelectronics.com/arduino-technology-architecture-and-applications/)
- <span id="page-55-9"></span>[18] ATmega16U4/ATmega32U4. In: Microchip Technology [online]. © 2015 [cit. 2022-05-06]. Dostupné z: [https://ww1.microchip.com/downloads/en/Device-](https://ww1.microchip.com/downloads/en/DeviceDoc/Atmel-7766-8-bit-AVR-ATmega16U4-32U4_Datasheet.pdf)[Doc/Atmel-7766-8-bit-AVR-ATmega16U4-32U4\\_Datasheet.pdf](https://ww1.microchip.com/downloads/en/DeviceDoc/Atmel-7766-8-bit-AVR-ATmega16U4-32U4_Datasheet.pdf)
- <span id="page-55-7"></span>[19] PINKER, Jiří. Mikroprocesory a mikropočítače. Praha: BEN - technická literatura, 2004. ISBN 80-730-0110-1.
- <span id="page-56-3"></span>[20] 2. díl o Arduinu – typy desek. PHGame.cz [online]. © 2022 [cit. 2022-05-10]. Dostupné z: [https://phgame.cz/PHGame\\_serialy/serialy/zaciname-s-arduinem/2-dil-o](https://phgame.cz/PHGame_serialy/serialy/zaciname-s-arduinem/2-dil-o-arduinu-typy-desek/)[arduinu-typy-desek/](https://phgame.cz/PHGame_serialy/serialy/zaciname-s-arduinem/2-dil-o-arduinu-typy-desek/)
- <span id="page-56-4"></span>[21] JIMBLOM. Pro Micro & Fio V3 Hookup Guide. SparkFun Electronics [online]. [cit. 2022-05-10]. Dostupné z: [https://learn.sparkfun.com/tutorials/pro-micro--fio](https://learn.sparkfun.com/tutorials/pro-micro--fio-v3-hookup-guide/hardware-overview-pro-micro)[v3-hookup-guide/hardware-overview-pro-micro](https://learn.sparkfun.com/tutorials/pro-micro--fio-v3-hookup-guide/hardware-overview-pro-micro)
- <span id="page-56-5"></span>[22] VODA, Zbyšek. Průvodce světem Arduina. Vydání druhé. Bučovice: Martin Stříž, 2017. ISBN 978-80-87106-93-8.
- <span id="page-56-6"></span>[23] Arduino Leonardo. Arduino [online]. © 2022 [cit. 2022-05-10]. Dostupné z: <https://www.arduino.cc/en/main/arduinoBoardLeonardo>
- <span id="page-56-7"></span>[24] TEJA, Ravi. Arduino Display Devices | List of Arduino Compatible Display Devices [online]. 22.1.2021 [cit. 2022-05-10]. Dostupné z: [https://www.electro](https://www.electronicshub.org/arduino-display-devices/)[nicshub.org/arduino-display-devices/](https://www.electronicshub.org/arduino-display-devices/)
- <span id="page-56-8"></span>[25] WOODFORD, Chris. OLEDs (Organic LEDs) and LEPs (light-emitting polymers) [online]. 17.5.2021 [cit. 2022-05-10]. Dostupné z: [https://www.explainthat](https://www.explainthatstuff.com/how-oleds-and-leps-work.html)[stuff.com/how-oleds-and-leps-work.html](https://www.explainthatstuff.com/how-oleds-and-leps-work.html)
- <span id="page-56-9"></span>[26] Arduino - OLED. ARDUINO GET STARTED [online]. © 2021 [cit. 2022-05-10]. Dostupné z: <https://arduinogetstarted.com/tutorials/arduino-oled>
- <span id="page-56-10"></span>[27] MARGOLIS, Michael. Arduino cookbook. Second edition. Beijing: O'Reilly, [2012]. ISBN 978-144-9313-876.
- <span id="page-56-11"></span>[28] JIMBLOM. How to Install and Setup EAGLE [online]. [cit. 2022-05-10]. Dostupné z:<https://learn.sparkfun.com/tutorials/how-to-install-and-setup-eagle/all>
- <span id="page-56-0"></span>[29] LD0005898862\_1.jpg. In: Media.ldlc [online]. [cit. 2022-05-10]. Dostupné z: [https://media.ldlc.com/r1600/ld/products/00/05/89/88/LD0005898862\\_1.jpg](https://media.ldlc.com/r1600/ld/products/00/05/89/88/LD0005898862_1.jpg)
- [30] In: Virtual Serial Port [online]. 28.8.2021 [cit. 2022-05-10]. Dostupné z: <https://www.virtual-serial-port.org/images/upload/products/vspd/articles/what/1.jpg>
- <span id="page-56-1"></span>[31] Atari 2600 VCS. In: Svět Hardware [online]. 4.2.2010 [cit. 2022-05-10]. Dostupné z: [https://www.svethardware.cz/herni-ovladace-vcera-a-dnes/28917/img/body-](https://www.svethardware.cz/herni-ovladace-vcera-a-dnes/28917/img/body-0.596.jpg)[0.596.jpg](https://www.svethardware.cz/herni-ovladace-vcera-a-dnes/28917/img/body-0.596.jpg)
- <span id="page-56-2"></span>[32] Dualsense. In: Vortex [online]. 7.4.2020 [cit. 2022-05-10]. Dostupné z: <https://www.vortex.cz/wp-content/uploads/2020/04/dualsense1-1260x710.jpg>
- <span id="page-57-0"></span>[33] Thrustmaster TH8A vs TH8RS. In: Gamepol [online]. 2017 [cit. 2022-05-10]. Dostupné z: [https://gamepol.com/wp-content/uploads/2017/06/Thrustmaster-TH8A](https://gamepol.com/wp-content/uploads/2017/06/Thrustmaster-TH8A-vs-TH8RS-1.jpg)[vs-TH8RS-1.jpg](https://gamepol.com/wp-content/uploads/2017/06/Thrustmaster-TH8A-vs-TH8RS-1.jpg)
- <span id="page-57-1"></span>[34] Arduino Architecture. In: WatElectronics.com [online]. 8.1.2021 [cit. 2022-05-10]. Dostupné z: [https://www.watelectronics.com/wp-content/uploads/Arduino-Archi](https://www.watelectronics.com/wp-content/uploads/Arduino-Architecture.jpg)[tecture.jpg](https://www.watelectronics.com/wp-content/uploads/Arduino-Architecture.jpg)
- <span id="page-57-2"></span>[35] Arduino Pro Mini [online]. In: . © 2021 [cit. 2022-05-10]. Dostupné z: <https://www.arduino.cc/en/uploads/Main/ProMiniFront.jpg>
- <span id="page-57-3"></span>[36] Arduino Pro Micro. In: Drátek.cz [online]. [cit. 2022-05-10]. Dostupné z: <https://dratek.cz/photos/produkty/d/0/960.jpg?m=1644822030>
- <span id="page-57-4"></span>[37] Arduino Uno Rev3. In: Store Arduino [online]. [cit. 2022-05-10]. Dostupné z: [http://cdn.shopify.com/s/files/1/0438/4735/2471/produ](http://cdn.shopify.com/s/files/1/0438/4735/2471/products/A000066_03.front_643x483.jpg?v=1629815860)[cts/A000066\\_03.front\\_643x483.jpg?v=1629815860](http://cdn.shopify.com/s/files/1/0438/4735/2471/products/A000066_03.front_643x483.jpg?v=1629815860)
- [38] IIC I2C OLED displej 0,96" 128x64 Žlutý/Modrý. In: Drátek.cz [online]. [cit. 2022-05-10]. Dostupné z: [https://dratek.cz/photos/pro](https://dratek.cz/photos/produkty/d/1/1978.jpg?m=1559808518)[dukty/d/1/1978.jpg?m=1559808518](https://dratek.cz/photos/produkty/d/1/1978.jpg?m=1559808518)
- <span id="page-57-6"></span>[39] Display modrý 16x2 znaků. In: Drátek.cz [online]. [cit. 2022-05-10]. Dostupné z: <https://dratek.cz/photos/produkty/d/0/836.jpg?m=1502871118>
- <span id="page-57-7"></span>[40] PTZ Camera Controller Software: Software to Control PTZ Analog and Network Camera. PTZ Controller [online]. © 2022 [cit. 2022-05-13]. Dostupné z: <https://www.ptzcontroller.com/>
- <span id="page-57-5"></span>[41] SLINTÁK, Vlastimil. Arduino a knihovny [online]. In: . 22.6.2011 [cit. 2022-05- 15]. Dostupné z: <https://uart.cz/67/arduino-a-knihovny/>
- <span id="page-57-8"></span>[42] HORÁČEK, Oldřich. ARDUINO HID JOYSTICK GAMEPAD NA MÍRU!: Zapojení gamepadu s Arduinem. Bastlírna.hwkitchen [online]. 29.1.2020 [cit. 2022-05- 15]. Dostupné z: [https://bastlirna.hwkitchen.cz/arduino-hid-joystick-gamepad-na](https://bastlirna.hwkitchen.cz/arduino-hid-joystick-gamepad-na-miru/)[miru/](https://bastlirna.hwkitchen.cz/arduino-hid-joystick-gamepad-na-miru/)
- <span id="page-57-9"></span>[43] SLUIK RECLAME. Logitech G29 bent pin [online]. In: . [cit. 2022-05-15]. Dostupné z: [https://www.reddit.com/r/LogitechG/comments/nao56g/logi](https://www.reddit.com/r/LogitechG/comments/nao56g/logitech_g29_bent_pin/)tech g29 bent pin/
- <span id="page-57-10"></span>[44] SEIDLE, N. a P. LEWIS. Pro Micro - 5V/16MHz: Eagle Files [online]. [cit. 2022- 05-15]. Dostupné z: <https://www.sparkfun.com/products/12640#documents-tab>
- <span id="page-58-1"></span>[45] MHEIRONIMUS. Arduino Joystick Library [online]. © 2022 [cit. 2022-05-15]. Dostupné z: <https://github.com/MHeironimus/ArduinoJoystickLibrary>
- <span id="page-58-2"></span>[46] OLIKRAUS. U8glib [online]. © 2022 [cit. 2022-05-15]. Dostupné z: <https://github.com/olikraus/u8glib>
- <span id="page-58-3"></span>[47] ELRON. Gamepad tester [online]. [cit. 2022-05-17]. Dostupné z: [https://play.goo](https://play.google.com/store/apps/details?id=ru.elron.gamepadtester&hl=cs&gl=US)[gle.com/store/apps/details?id=ru.elron.gamepadtester&hl=cs&gl=US](https://play.google.com/store/apps/details?id=ru.elron.gamepadtester&hl=cs&gl=US)
- <span id="page-58-4"></span>[48] Autodesk ThinkerCad [online]. © 2022 [cit. 2022-05-17]. Dostupné z: <https://www.tinkercad.com/>
- <span id="page-58-0"></span>[49] Autodesk Eagle [online]. © 2022 [cit. 2022-05-17]. Dostupné z: https://www.autodesk.com/products/eagle/overview?term=1-YEAR&tab=subscription

## <span id="page-59-0"></span>**SEZNAM POUŽITÝCH SYMBOLŮ A ZKRATEK**

- USB Universal Serial Bus
- PS3 Playstation 3
- LED Light-Emitting Diode
- ALU Aritmeticko-logická jednotka
- LCD Liquid Crystal Display

## <span id="page-60-0"></span>**SEZNAM OBRÁZKŮ**

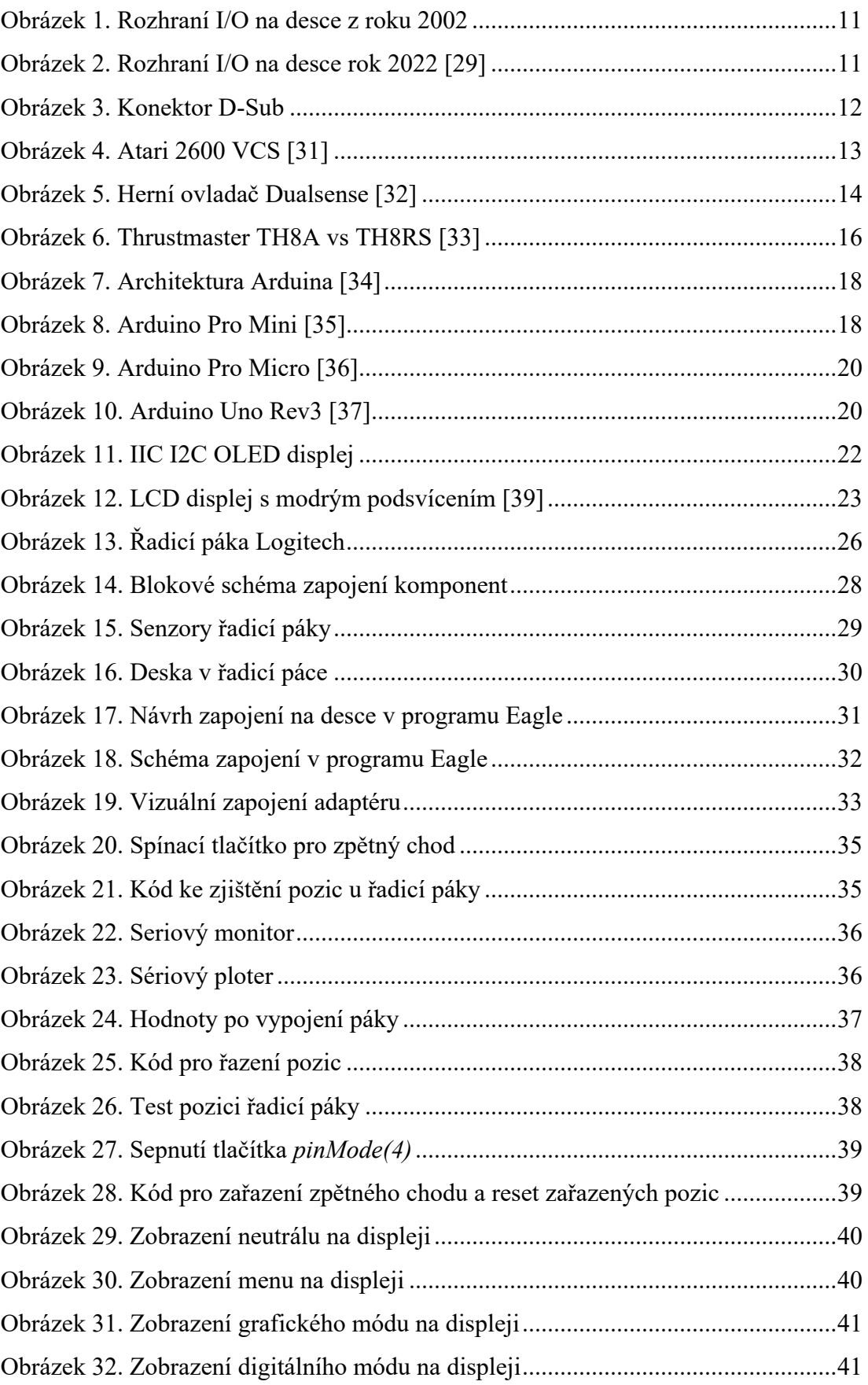

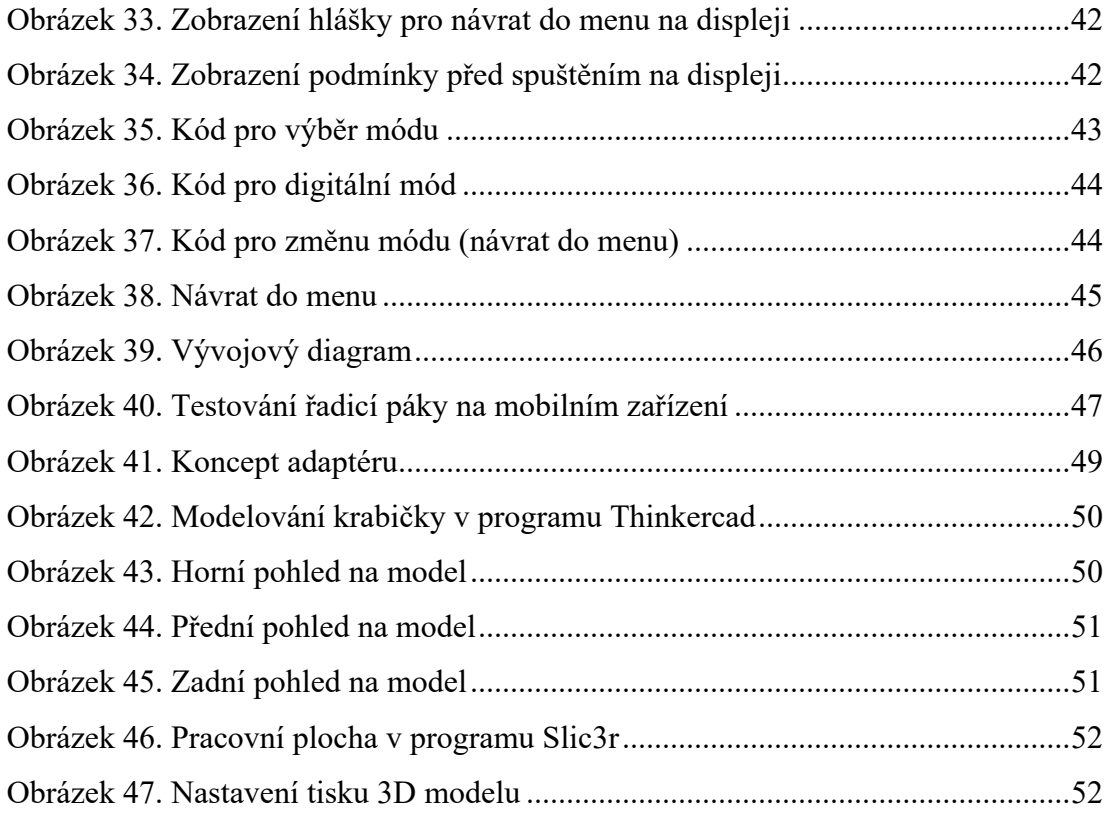

## <span id="page-62-0"></span>**SEZNAM TABULEK**

[Tabulka 1. Zapojení pinů mezi jednotlivými komponenty](#page-30-2).........................................30

## <span id="page-63-0"></span>**SEZNAM PŘÍLOH**

## **PŘÍLOHA P I: NÁZEV PŘÍLOHY**